# **EPSON® L-500V**

# **Brukerhåndbok**

Med enerett. Ingen deler av denne publikasjonen kan kopieres, lagres i et innhentingssystem, eller i noen form eller på noen måte overføres elektronisk, mekanisk, ved fotokopiering, opptak eller annet, uten skriftlig forhåndstillatelse fra Seiko Epson Corporation. Denne informasjonen er utformet for bruk bare sammen med dette Epson-produktet. Epson er ikke ansvarlig for bruk av denne informasjonen på andre produkter.

Hverken Seiko Epson Corporation eller dets datterselskaper er ansvarlig overfor kjøperen av dette produktet eller tredjeparter når det gjelder skader, tap, kostnader eller utgifter som kjøperen eller tredjeparter har pådratt seg som følge av uhell, feilbruk eller misbruk av dette produktet eller uautoriserte modifikasjoner, reparasjoner eller endringer i dette produktet, eller (bortsett fra i USA) ved å ikke følge bruks- og vedlikeholdsanvisningene fra Seiko Epson Corporation.

Seiko Epson Corporation skal ikke holdes ansvarlig for eventuelle skader eller problemer som oppstår fra bruk av andre muligheter eller forbruksprodukter enn dem som er tiltenkt som originale EPSON-produkter eller EPSON-godkjente produkter av Seiko Epson Corporation.

Seiko Epson Corporation er ikke anvarlig for skader som skyldes elektromagnetisk støy fra bruk av andre grensesnittkabler enn de som er merket som Epson Approved Products av Seiko Epson Corporation.

EPSON er et registrert varemerke og EPSON Stylus er et varemerke som tilhører Seiko Epson Corporation.

Microsoft og Windows er registrerte varemerker som tilhører Microsoft Corporation.

Appel og Macintosh er registrerte varemerker som tilhører Apple Computer, Inc.

QuickTime og QuickTime-logoen er lisensierte varemerker . QuickTime-logoen er registrert i USA og andre land. SD er et varemerke.

*Generell merknad:*Andre produktnavn som her er brukt, er kun for identifikasjonsformål, og kan være varemerker for de respektive eierne. Epson frasier seg alle rettigheter til disse varemerkene.

Copyright © 2004 fra Seiko Epson Corporation, Nagano, Japan

**Norsk**

# *Innholdsfortegnelse*

#### *Introduksjon*

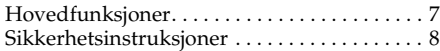

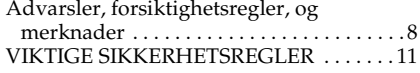

#### Kapittel 1 *Komme i gang*

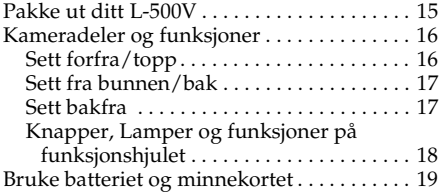

#### Kapittel 2 *Ta bilder*

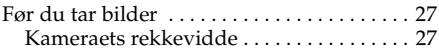

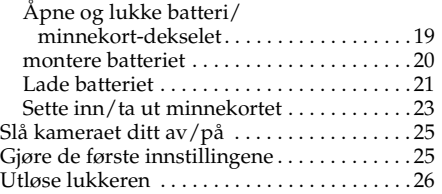

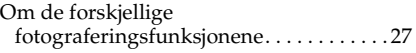

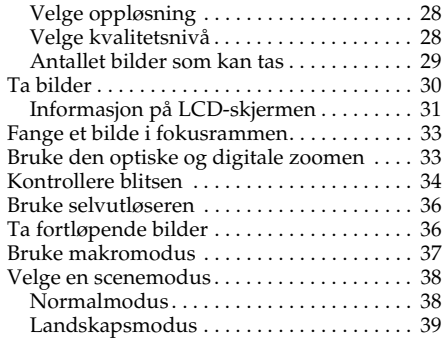

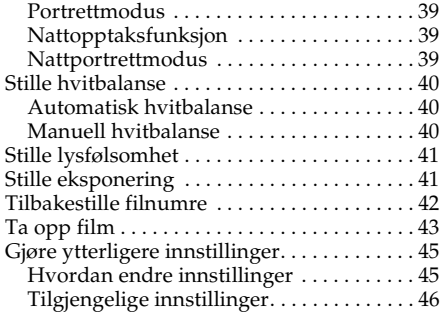

#### Kapittel 3 *Se på og administrere bildene dine*

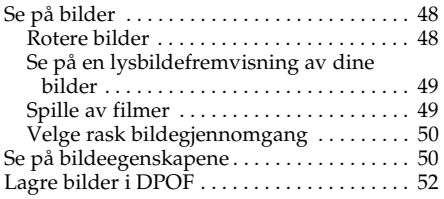

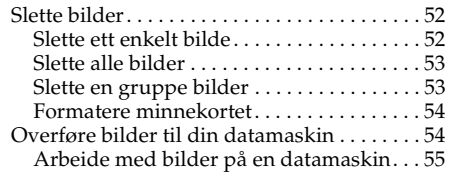

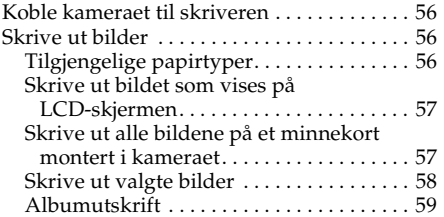

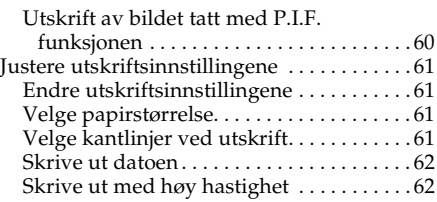

#### Kapittel 5 *Bruke PRINT Image Framer (P.I.F.)*

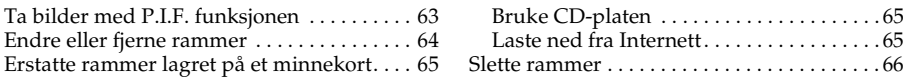

#### Kapittel 6 *Bruke programvaren*

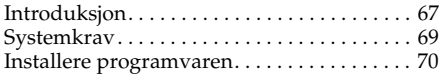

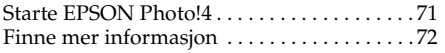

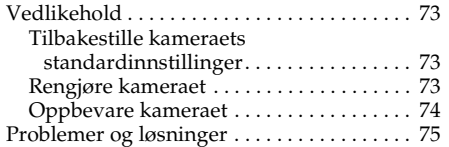

#### Kamera problemer . . . . . . . . . . . . . . . . . . . 75 Bildeproblemer . . . . . . . . . . . . . . . . . . . . . . 79 Utskriftsproblemer . . . . . . . . . . . . . . . . . . . 80 Liste over feilmeldinger . . . . . . . . . . . . . . . . . 82 Kontakte kundestøtte . . . . . . . . . . . . . . . . . . . 84

#### Vedlegg A *Vedlegg*

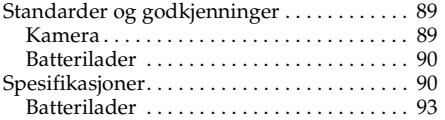

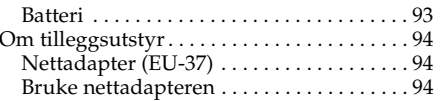

#### *Ordliste*

#### *Indeks*

#### *Introduksjon 7*

# *Introduksjon*

### *Hovedfunksjoner*

L-500V lar deg enkelt ta, se på og skrive ut bilder. Hovedfunksjonene er beskrevet nedenfor:

- ❏ Det er enkelt å ta sofistikerte bilder. Kameraet har forskjellige forhåndsinnstillinger som forenkler komplekse operasjoner, slik at du kan oppnå de fotografiske resultatene du ønsker.
- ❏ Den store 2,5 tommers høyoppløselige LCD-skjermen, lar deg vise bilder, og enkelt kontrollere kameraet.
- ❏ Du kan ta høyoppløselige bilder med opp til 5 megapiksler.
- ❏ Du kan koble L-500V direkte til en Epson USB-basert direkteutskriftskompatibel skriver, og skrive ut høykvalitetsbilder uten bruk av en datamaskin.
- ❏ Du kan bruke PRINT Image Framer (P.I.F.) funksjonen. Du kan velge mellom forskjellige rammer som er lagret på kameraet, og benytte dem på bildene dine.
- ❏ Du kan fange disse spesielle øyeblikkene hver gang. L-500V kan ta fortløpende bilder med en hastighet på tre bilder per sekund med et ekstra høyhastighets minnekort.

### *Sikkerhetsinstruksjoner*

Les instruksjonene nedenfor før du bruker dette produktet, og ta vare på denne håndboken for senere referanse. Følg alle advarsler og instruksjoner som er angitt på dette produktet og tilleggsutstyret.

### *Advarsler, forsiktighetsregler, og merknader*

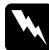

w*Advarsler må følges med varsomhet for å unngå personskade.*

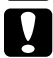

c*Forsiktighetsregler må følges for å unngå skade på utstyret.*

*Merknader inneholder viktig informasjon, og nyttige tips om bruken av produktet.*

### *Når du bruker L-500V*

- ❏ Må du ikke utsette kameraet for slag og støt da dette kan føre til feil, spesielt mens kameraet er i bruk.
- ❏ Følg alle advarsler og instruksjoner som er angitt på dette produktet og tilleggsutstyret.
- ❏ Sett ikke inn objekter i dette produktets spor og åpninger.
- ❏ Ta ikke på innsiden av dette produktets komponenter hvis du ikke blir bedt om det i dokumentasjonen. Bruk aldri makt til å sette på plass dette produktets komponenter. Selv om dette produktet er konstruert for å være solid, kan røff behandling skade det.
- ❏ Søl aldri flytende væsker på dette produktet.
- ❏ Hvis dette produktet avgir uvanlige lyder, lukter eller røyk må du avslutte det du holder på med, og slå av kameraet med en gang. Ta ut batterier og trekk ut nettadapteren fra kameraet, deretter trekker du ut nettadapteren fra veggkontakten. Kontakt vår kundesupport.
- ❏ For å forhindre brann eller elektrisk støt må dette produktet ikke tildekkes med et pledd eller liknende som kan gi fra seg en elektrisk ladning.
- ❏ For å forhindre brann eller elektrisk støt må dette produktet eller tilleggsutstyret ikke utsettes for regn eller fuktighet.
- ❏ For å forhindre brann eller eksplosjon må dette produktet ikke brukes der det oppbevares brennbar eller fordampbar gass.
- ❏ Ikke bruk dette produktet utendørs når det tordner.
- ❏ Ikke bruk dette produktet med en gang etter at du har flyttet det mellom store temperaturforskjeller da dette kan føre til at kondens dannes på de elektriske delene.
- ❏ Kun bruk den spesifiserte nettadapteren (modell: EU-37) sammen med dette produktet.
- ❏ Kun bruk det spesifiserte batteriet (modell: EU-94) sammen med dette produktet.
- ❏ Når du kobler dette produktet til en datamaskin eller annen enhet med en kabel, må du sørge for at kabelens kontakter er rett vei. Hver kontakt har bare en korrekt vei. Hvis du setter inn kontakten feil vei, kan dette skade begge enhetene som kobles sammen.

#### *Håndteringsinstruksjoner for litium ion batteriet*

Følg forhåndsreglene nedenfor når du benytter batteriet da mishandling av batteriet kan føre til skade.

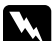

#### $Advar$ sel:

- ❏ *Hvis du får batterisyre i øynene eller på huden, må du umiddelbart skylle det berørte området grundig med vann, og deretter søke medisinsk behandling.*
- ❏ *Ikke modifiser, ta fra hverandre eller lodd på batteriet.*
- ❏ *Unngå at batteriene kommer i kontakt med metall som kan kortslutte batteriene, for eksempel mynter eller nøkler.*
- ❏ *Ikke utsett batteriene for varme, vann eller fuktighet.*
- ❏ *Ikke benytt batteriet på andre enheter enn L-500V (modell: G931A).*
- ❏ *Ikke lad batteriet opp på andre enheter enn den spesifiserte batteriladeren (modell: A341B eller A341H).*
- ❏ *Ikke mist, punkter eller gi batteriet slagskader.*
- ❏ *Hvis overoppheting, misfarging, forvrengning, merkelig lukt eller andre unormale situasjoner oppstår må du fjerne batteriet fra produktet, og ikke benytte det.*
- ❏ *Oppbevar batterier utenfor barns rekkevidde.*
- ❏ *Hvis laderen ikke har stoppet oppladingen etter normal ladetid, stopp ladingen.*
- ❏ *Ikke plasser batteriet i en oppbevaringsenhet med høyt trykk, eller en mikrobølgeovn.*
- ❏ *Ikke sett batteriet inn i strømuttak eller andre strømkilder som sigarettennere.*

### *Når du bruker batteriet*

- ❏ Lad batteriet før bruk. Batteriet er ikke fullt oppladet når du kjøper det.
- ❏ Se i brukerveiledningen for informasjon om hvordan du lader opp og bruker batteriet.
- ❏ Oppbevar batteriet i batteriesken. Unngå oppbevaring av batteriet på steder hvor temperaturen eller luftfuktigheten er svært høy.

#### *Kvitte seg med batteriene*

- ❏ Pass på at du dekker over endestykkene med teip for å forhindre forbrenning eller eksplosjon når de kastes.
- ❏ Ikke kast batterier sammen med vanlig avfall. Avhend dem i stedet i en resirkuleringsbeholder i samsvar med lokale lover.

#### *Når du bruker batteriladeren*

### *VIKTIGE SIKKERHETSREGLER*

w*Advarsel: Les alle relevante sikkerhetsregler og bruksinstruksjoner før du bruker disse produktene, ettersom feil anvendelse kan føre til personskader som brann, eksplosjon, lekkasje, overoppheting og elektrisk støt.*

*Disse sikkerhetsreglene og bruksinstruksjonene bør oppbevares for fremtidig referanse.* 

- ❏ Bruk kun batteriladeren fra Epson (modell: A341B eller A341H) som er lagt med som lader til li-ion batteriet fra Epson (modell: EU-94). Lad aldri andre batterityper i denne laderen da de kan eksplodere, lekke, overopphetes eller påføre personlig skade.
- ❏ Pass deg til enhver tid for elektrisk støt.
- ❏ Ikke bruk dette produktet i nærheten av vann eller ta i det med våte hender.
- ❏ Oppbevares langt unna varmekilder. Ikke bruk laderen utenfor temperaturskalaen fra 0°C til 40°C (32°F til 104°F).
- ❏ Ikke før inn objekter i åpninger ettersom de kan berøre farlige spenningspunkter eller kortslutte komponenter.
- ❏ Dette produktet må aldri demonteres eller omformes.
- ❏ Brukes bare innendørs på et tørt sted.
- ❏ Må ikke utsettes for vann eller ekstrem fuktighet.
- ❏ Bruk den typen strømkilde som er angitt på etiketten, og bruk alltid en strømforsyning fra en vanlig innendørs stikkontakt.
- ❏ Ikke belast stikkontakten med flere kontakter.
- ❏ Kontroller at vekselstrømsledningen oppfyller relevante, lokale sikkerhetskrav.
- ❏ Sett aldri inn eller trekk ut støpselet med fuktige hender.
- ❏ Strømledninger må beskyttes mot slitasje, kutt, krymping og kinking. Pass på at ledningene plasseres slik at de ikke skades. Ikke plasser objekter på strømledningen, eller la strømledningen bli tråkket på eller kjørt over. Du bør være spesielt oppmerksom på at strømledningen er rett i endene, samt der den går inn og ut av transformatoren.
- ❏ La ikke vekselstrømsledningen bli skadet eller tynnslitt.
- ❏ Trekk ut utstyret fra stikkontakten, og overlat vedlikehold til kvalifisert personell i følgende situasioner:

Hvis strømledningen eller støpselet er skadet, hvis det er rent inn væske i utstyret, hvis utstyret er blitt utsatt for regn eller vann, hvis utstyret har falt i gulvet eller er blitt skadet, hvis utstyret fungerer unormalt eller viser en merkbar endring i ytelse. Juster bare de kontrollene som er beskrevet i produktdokumentasjonen.

- ❏ Forsøk aldri å reparere dette produktet selv. Feilaktig reparasjonsarbeid kan være farlig.
- ❏ Trekk ut støpselet til dette produktet fra stikkontakten før det rengjøres.
- ❏ Rengjør bare med en ren, myk og tørr klut.
- ❏ Ikke bruk rengjøringsmidler i væske- eller sprayform.
- ❏ Oppbevares utenfor barns rekkevidde.
- ❏ Har du tenkt til å bruke kameraet med tilleggsutstyr i Tyskland, bør du være oppmerksom på følgende:

For å oppnå riktig beskyttelse mot kortslutning og overstrøm for disse produktene, må bygningsanlegget være beskyttet med en 16 A strømbryter.

Bei Anschluß des Produkts an die Stromversorgung muß sichergestellt werden, daß die Gebädeinstallation mit einem 16 A-Überstromschalter abgesichert ist.

#### *Merk:*

*Dette produktet er utformet for bruk BARE sammen med produkter fra EPSON. Ikke forsøk å bruke det sammen med andre elektroniske anordninger.*

#### *Når du bruker et minnekort*

- ❏ Kun minnekort konstruerte for produktets spesifikasjoner kan benyttes.
- ❏ Bruksmetodene for minnekortene varierer etter hva slags type kort det er. Sørg for at du leser dokumentasjonen som kom sammen med ditt minnekort for flere detaljer.

#### *Når du bruker LCD-skjermen*

- ❏ LCD-skjermen på dette produktet kan inneholde noen få små lyse eller mørke flekker. Dette er normalt, og betyr ikke at LCD-skjermen på noen måte er skadet.
- ❏ Hvis LCD-skjermen på dette produktet er skadet må du ta kontakt med din forhandler.
- ❏ Hvis den flytende krystalloppløsningen som finnes i LCD-skjermen, lekker ut og du får den på hendene, vasker du dem grundig med såpe og vann. Hvis du får den i øynene, skyller du dem umiddelbart med vann. Hvis ubehaget eller synsprobleme fortsatt er tilstede etter en grundig skylling må du oppsøke lege med en gang.

❏ Bruk kun en myk, tørr klut til å rengjøre skjermen. Ikke bruk rengjøringsmidler i væske- eller sprayform.

### *Når du lagrer, vedlikeholder eller transporterer L-500V*

- ❏ Ikke oppbevar dette produktet utendørs
- ❏ Ikke oppbevar dette i nærheten av vann.
- ❏ Ikke oppbevar dette produktet på plasser utsatt for høye temperaturer eller luftfuktighet.
- ❏ Ikke oppbevar dette produktet på plasser utsatt for store forandringer i temperatur eller luftfuktighet.
- ❏ Ikke oppbevar dette produktet på plasser utsatt for direkte sollys eller kraftige lyskilder.
- ❏ Hvis du benytter den tilgjengelige nettadapteren (tilleggsutstyr), må du plugge adapteren fra veggkontakten før du rengjør kameraet. Bruk en fuktig klut til rengjøringen, og ikke bruk rengjøringsmidler i væske- eller sprayform.
- ❏ Ta ut batteriene fra og/eller koble fra dette produktet, og overlat vedlikehold til kvalifisert servicepersonell i følgende situasjoner: Strømledningen eller støpselet er skadet, væske er rent inn i dette produktet eller tilleggsutstyret, dette produktet eller tilleggsutstyret har falt i gulvet eller beholderen er skadet, dette produktet eller tilleggsutstyret fungerer ikke normalt eller viser en merkbar endring i ytelse.

### *For brukere i Storbritannia, Hong Kong og Singapore*

Erstatt sikringer bare med sikringer av riktig størrelse og merkedata.

1

### Kapittel 1

# *Komme i gang*

### *Pakke ut ditt L-500V*

Sørg for at alle enhetene som vises nedenfor var inkludert i esken sammen med ditt L-500V.

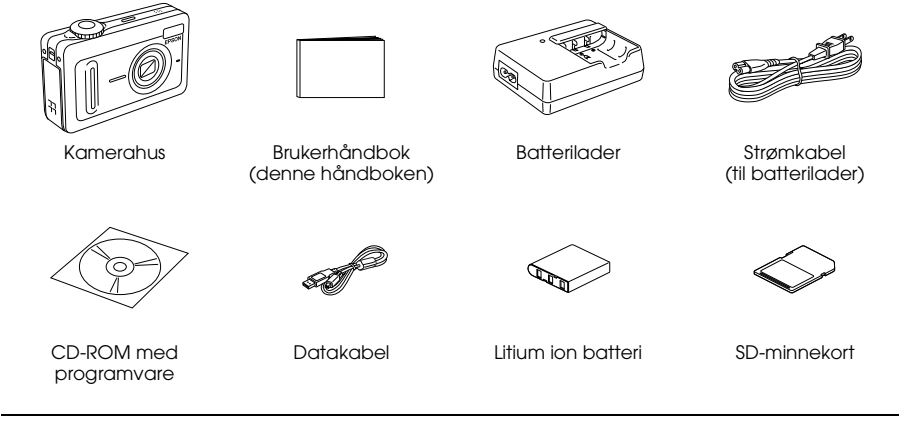

### *Kameradeler og funksjoner*

Se "Knapper, Lamper og funksjoner på funksjonshjulet" på side 18 for flere detaljer om knapper og indikatorers funksjoner.

### *Sett forfra/topp*

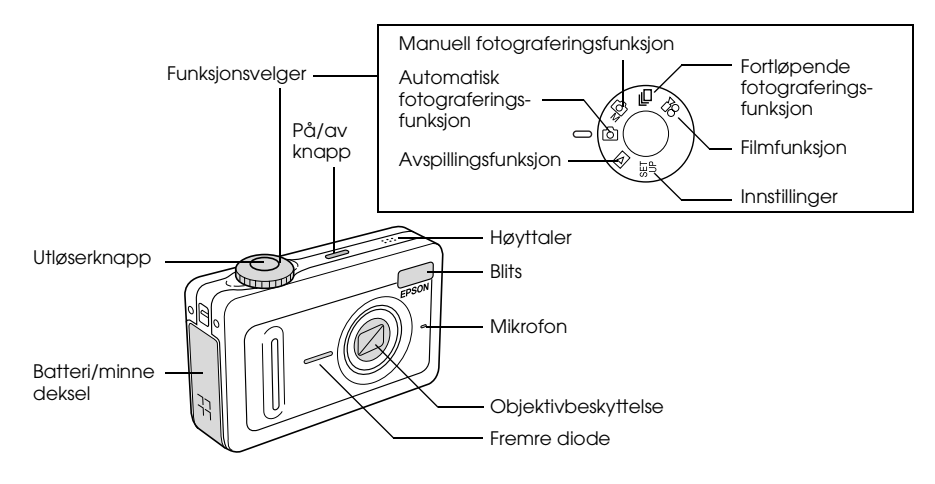

#### *Sett fra bunnen/bak*

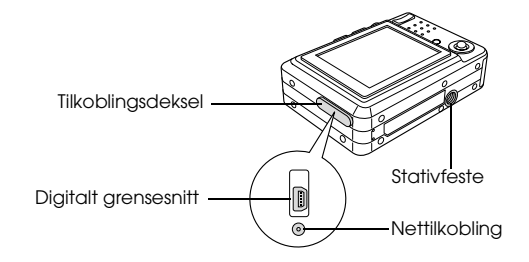

#### *Sett bakfra*

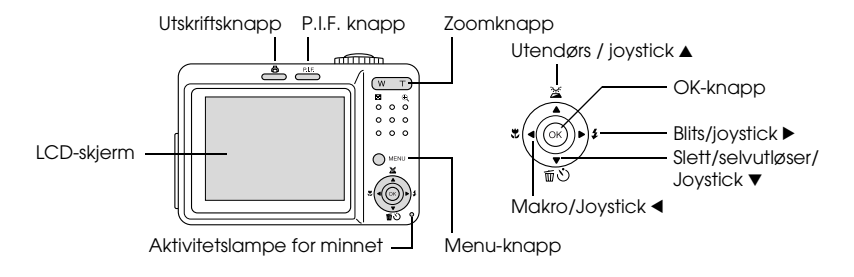

1

### *Knapper, Lamper og funksjoner på funksjonshjulet*

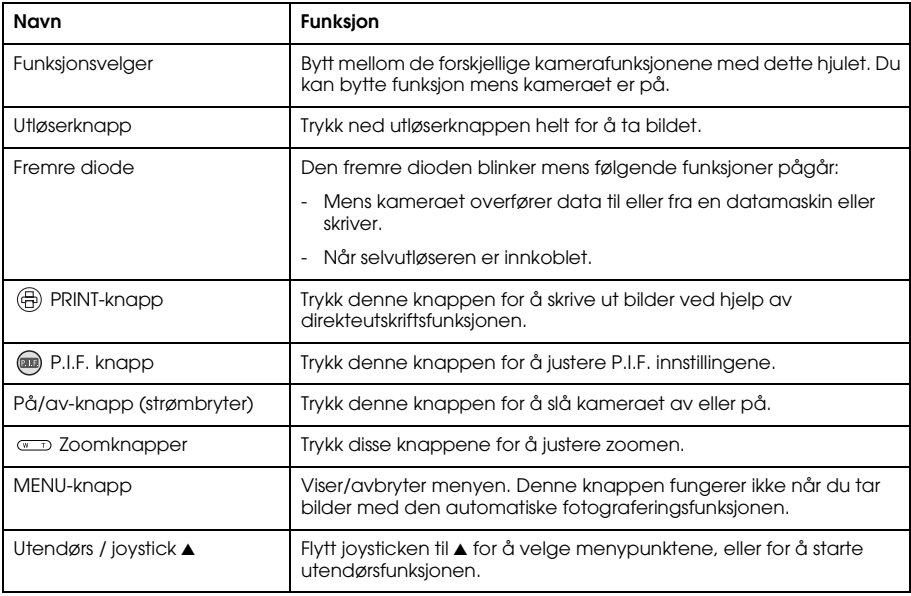

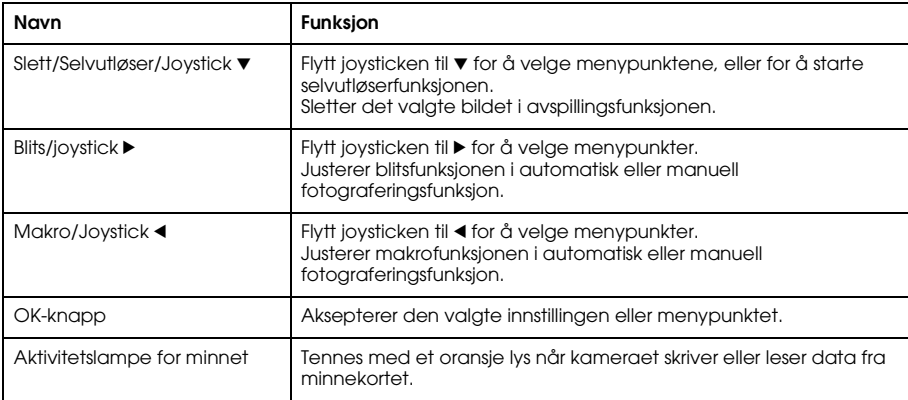

### *Bruke batteriet og minnekortet*

Denne seksjonen beskriver hvordan du setter inn batteriet og minnekortet.

### *Åpne og lukke batteri/minnekort-dekselet*

For å åpne batteri/minnekort-dekselet må du gli dekselet ut, og løfte det.

1

For å lukke batteri/minnekort-dekselet må du senke det, og gli det på plass.

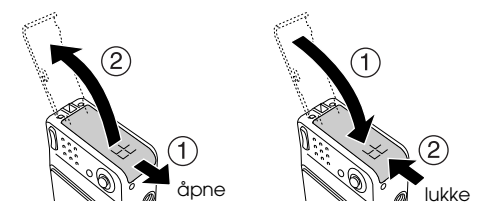

#### *montere batteriet*

Sett batteriet inn i batterirommet slik at kontaktene på batteriet treffer kontaktpunktene på innsiden av batteri/minnekort-dekselet.

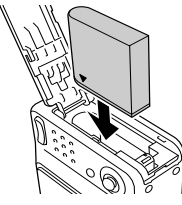

Sette inn Li-ion batteriet

1

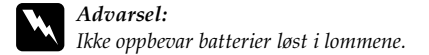

#### *Om batterilevetiden*

Etter hvert som batterienes strømreserver tømmes, endres ikonet på LCD-skjermen fra  $\square$  til . Når tennes, er effekten lav, og du kan ikke ta flere bilder. Når dette skjer slår kameraet seg av automatisk. Lad eller bytt ut batteriet.

### *Lade batteriet*

Kameraet kommer med et litium ion batteri (EU-94). Sørg for at du lader batteriet før du tar kameraet i bruk første gang, og etter lengre perioder uten bruk.

Følg trinnene nedenfor for å lade batteriet

1. Monter batteriladeren med den vedlagte strømkabelen, deretter setter du pluggen inn i en veggkontakt.

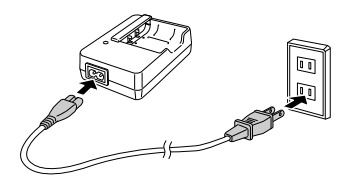

2. Plasser batteriet i batteriladeren.

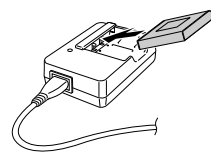

3. Ta ut batteriet når ladelampen blir grønn. Etter at du har ladet ferdig batteriet trekker du ut batteriladerens plugg fra vegguttaket.

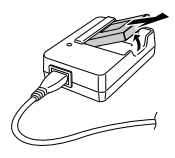

#### *Merk:*

- ❏ *Ladetiden for batteriet kan variere, avhengig av temperaturen, og gjenværende effekt på batteriet.*
- ❏ *Under lading indikerer ladelampen følgende status:*

*Rød: indikerer at batteriet lader.*

*Grønn: indikerer at ladingen er fullført.*

*slukket: indikerer at batteriet ikke er lagt i laderen.*

1

### *Sette inn/ta ut minnekortet*

Dette kameraet behøver et kommersielt tilgjengelig minnekort til å oppbevare og ta bilder. Følgende typer minnekort er tilgjengelige:

- ❏ SD minnekort (1 GB eller mindre)
- ❏ Multimedia card (MMC V 2.1 eller nyere, laget av Hitatchi eller SanDisk) (1 GB eller mindre)

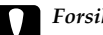

c*Forsiktig: Unngå oppbevaring og bruk av kortet i direkte sollys, eller på plasser som er ekstremt varme, fuktige eller støvete.*

#### *Sette inn minnekortet*

Du kan sjekke plasseringen av kortet ved å legge merke til plasseringen av haken.

hake

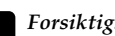

c*Forsiktig: Sett inn minnekortet med korrekt orientering. Hvis ikke, kan minnekortet og din L-500V bli skadet.*

#### *Merk:*

*Du må formatere nye minnekort før du kan ta de i bruk. Se "Formatere minnekortet" på side 54, for flere detaljer.*

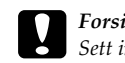

#### *Ta ut minnekortet*

1. Trykk ned minnekortet for å frigjøre låsen. Minnekortet spretter ut.

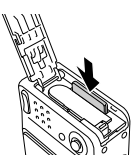

2. Trekk ut minnekortet.

*Merk:*

*Du kan beskytte data i minnekortet ved å skyve sporet på siden av kortet. Du kan imidlertid ikke lagre fotografier eller format med skrivebeskyttet minnekort.*

1

### *Slå kameraet ditt av/på*

Trykk ned På/av-knappen for å slå på kameraet. Objektivdekselet åpner seg, og objektivet kommer ut. For å slå av kameraet må du trykke ned På/av-knappen igjen. Objektivet trekkes inn og objektivdekslet lukkes.

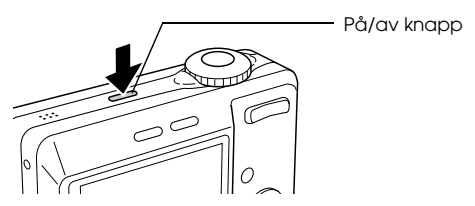

#### *Merk:*

*Objektivet kommer ikke ut hvis kameraet er satt til avspilling eller skal gå inn i oppsettet når du slår på strømmen.*

### *Gjøre de første innstillingene*

Når du slår på L-500V for første gang må du velge språk, og stille dato og klokkeslett.

#### *Velge et språk*

Velg det språket du vil ha ved hjelp av joysticken, og trykk deretter OK-knappen.

### *Stille dato og klokke*

Etter at du har valgt språket vises skjermen for stilling av dato og klokke. Stille dato og klokke. *Merk:*

- ❏ *Du kan endre disse innstillinge senere på oppsettsmenyen. Se "Gjøre ytterligere innstillinger" på side 45 for flere detaljer.*
- ❏ *Du kan også velge tidsformat, og kan velge mellom* 24 hr. *eller* 12 hr. *(12 eller 24 timer).* 24 hr. *er valgt som standard når du slår på kameraet for første gang.*
- 1. Flytt joysticken til  $\triangle$  eller  $\nabla$  for å endre den viste verdien.
- 2. Etter at du gjort ferdig innstillingene kan du velge et annet punkt ved å flytte joysticken til  $\blacktriangleleft$  $eller \blacktriangleright$ .
- 3. Repeter trinn 1 og 2 til du har gjort alle endringene for dato og klokken, og trykk deretter OK-knappen.

## *Utløse lukkeren*

Utløserknappen har en dobbeltfunksjon.

Halvveis nedtrykket

Når du trykker ned utløserknappen halvveis, lyser fokusrammen på LCD-skjermen grønt. Kameraet stiller inn fokus og lukkerhastighet automatisk.

Helt nedtrykket

Etter at fokus og lukker hastighet er stilt ved at du trykket utløserknappen halvveis ned, må du trykke den helt ned for å løse ut utløseren. Bildet tas.

### Kapittel 2

# *Ta bilder*

### *Før du tar bilder*

### *Kameraets rekkevidde*

Når du tar bilder må du stå mer enn 50 cm (19,6 tommer) unna motivet. Med makrofunksjonen kan du ta bilder fra omtrent 5 cm (2 tommer) til 50 cm (19,6 tommer) unna motivet.

### *Om de forskjellige fotograferingsfunksjonene*

#### Automatisk fotograferingsfunksjon

Med denne funksjonen utnytter kameraet forhåndsinnstillinger slik at du kan ta et enkelt bilde ved å trykke ned utløserknappen.

#### Manuell fotograferingsfunksjon

Du kan gjøre detaljerte kamerainnstillinger manuelt. Den lar deg ta mer sofistikerte bilder.

### *Velge oppløsning*

Ved å velge oppløsningen kan du selv kontrollere bildekvaliteten til dine bilder. Jo høyere oppløsning, jo bedre bildekvalitet, men også større bildefiler. *Merk:*

- ❏ *Velg en høy oppløsning hvis du vil ha skarpe, klare og detaljerte bilder.*
- ❏ *Velg en lavere oppløsning hvis du vil lagre mange bilder på minnekortet.*

Følg instruksjonene nedenfor for å spesifisere oppløsningen:

- Vri funksjonsvelgeren til  $\mathfrak{Q}M$  eller  $\Box$ h. Trykk deretter MENU-knappen for å vise fotograferingsmenyen.
- 2. Velg Oppløsning ved å flytte joysticken til  $\triangle$  eller  $\nabla$ . Deretter trykker du OK-knappen.
- 3. Velg ønsket oppløsning ved å flytte joysticken mot  $\triangle$  eller  $\nabla$ , og trykk deretter OK-knappen.

### *Velge kvalitetsnivå*

Du kan spesifisere bildekvalitet. Denne innstillingen lar deg bestemme om du ønsker å ta skarpe og detaljerte bilder, eller om du ønsker å redusere filstørrelsen til dine bilder, slik at du kan lagre flere bilder på minnekortet.

Kvalitetsinnstillingen "Økonomi" reduserer dataene mer effektivt, og fører til mindre bildefiler. Men den kan redusere bildekvaliteten.

Velg Økonomi hvis du vil lagre mange bilder på minnekortet.

Velg Fin hvis du ønsker å ta skarpe, detaljerte bilder.

Følg instruksjonene nedenfor for å spesifisere kvalitet:

- 1. Vri funksjonsvelgeren til  $\Box M$  eller  $\Box n$ . Trykk deretter MENU-knappen for å vise fotograferingsmenyen.
- 2. Velg Kvalitet ved å flytte joysticken til ▲ eller ▼. Deretter trykker du OK-knappen.
- 3. Velg ønsket kvalitet ved å flytte joysticken mot  $\blacktriangle$  eller  $\nabla$ , og trykk deretter OK-knappen.

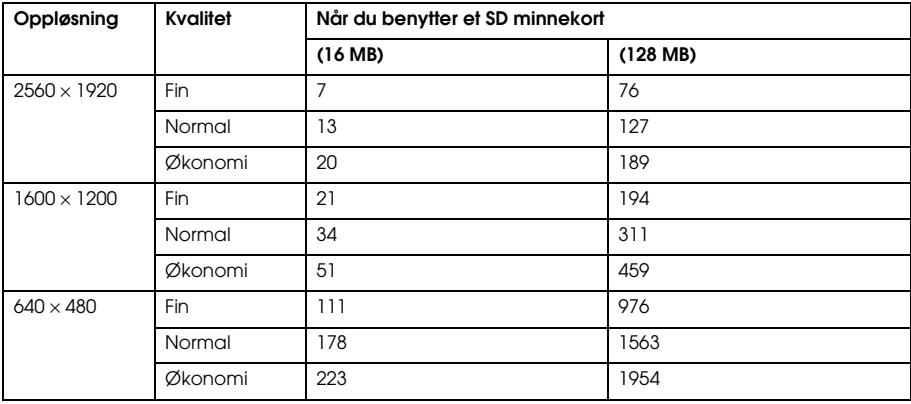

#### *Antallet bilder som kan tas*

Enhet: ark

\* Verdien her kan variere for SD-kort produsert av andre produsenter.

2

#### *Merk:*

*Antallet bilder vil variere avhengig av kvalitet, komprimering, hvor mye minne som er igjen på minnekortet, og fotograferingsforholdene.*

### *Ta bilder*

Du kan komponere og ta bilder mens du ser på motivet i LCD-skjermen.

- 1. Vri funksjonsvelgeren til @ eller @M.
- 2. Plasser motivet midt i fokusrammen på LCD-skjermen.
- 3. Trykk ned utløserknappen halvveis. Rammen blir grønn, og fokuset er satt. (Hvis kameraet ikke kan låse fokuset, vil fokusrammen bli rød.)
- 4. Trykk utløserknappen helt ned. Bildet tas.

*Merk:*

- ❏ *Utløserlyden høres når du trykker ned utløserknappen. Denne lyden kan endres eller slettes på lydmenyen. Se "Gjøre ytterligere innstillinger" på side 45 for detaljer.*
- ❏ *Når innstillingen for rask bildegjennomgang er aktivert, vises bildet på LCD-skjermen i omtrent 3 sekunder etter at du har tatt bildet.*

*Ved å trykke ned utløserknappen eller en zoom-knapp mens innstillingen for rask billedgjennomgang er aktivert, vil du avbryte denne innstillingen og gjøre kameraet klart til å ta et bilde.*

❏ *Hvis kameraet automatisk slår seg av kan du trykke* å/av*-knappen for å slå det på igjen.*

2

### *Informasjon på LCD-skjermen*

Du kan bekrefte kameraets innstillinger ved hjelp av ikonene som vises på LCD-skjermen.

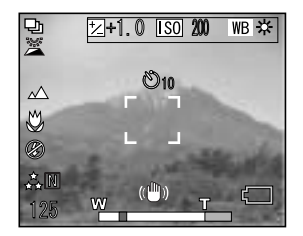

Informasjonen som vises på LCD-skjermen vil variere avhengig hvilken kamerafunksjon som benyttes. (f.eks. manuell eller automatisk fotograferingsmodus), og i tillegg etter hva alternativet "Info Disk" på fotograferingsmenyen er satt til (Basic Info eller Off).

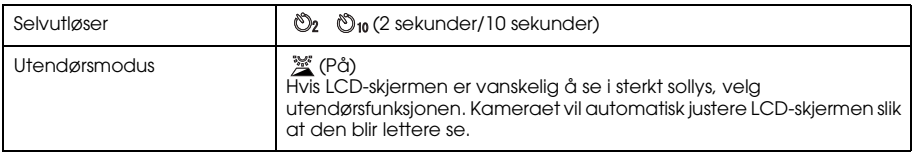

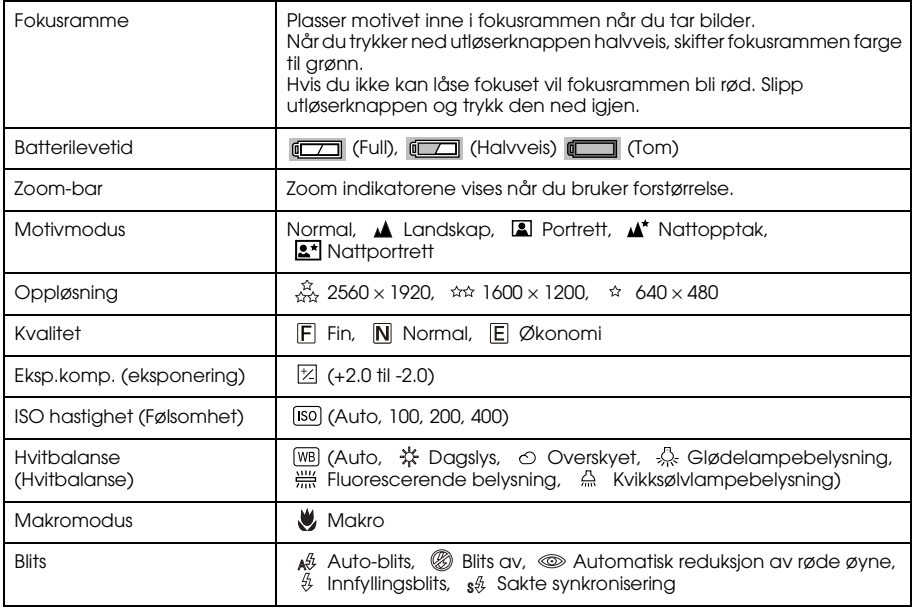

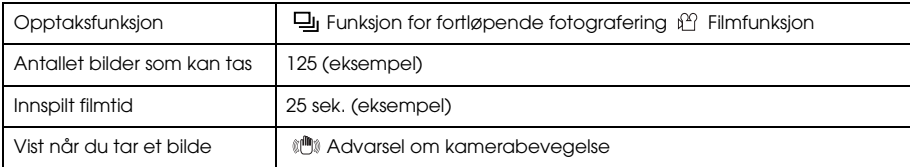

### *Fange et bilde i fokusrammen*

Det automatiske fokuset fungerer bare hvis motivet er innenfor fokusrammen mens utløserknappen først trykkes halvveis ned. Plasser kameraet slik at LCD-skjermen fanger ønsket komposisjon. Når fokuset låses skifter fokusrammen farge til grønn. Trykk utløserknappen helt ned for å utløse lukkeren, og ta bildet.

Hvis kameraet ikke kan låse fokuset, vil fokusrammen bli rød.

### *Bruke den optiske og digitale zoomen*

Dette kameraet har en 3<sup>×</sup> optisk zoom og en 4× digital zoom, som sammen tilsvarer en 12<sup>×</sup> zoom.

#### *Optisk zoom*

For å zoome inn på bildet, trykker du & T-knappen. For å zoom ut på bildet, trykker du E W-knappen.

#### *Digital zoom*

For å aktivere digital zoom, trykk først & T-knappen for å maksimere optisk zoom, slipp den og og trykk den på nytt. For å returnere til optisk zoom trykker du  $\blacksquare$  W-knappen.

#### *Merk:*

- ❏ *Du kan aktivere den digitale zoomen fra oppsettmenyen. Se "Gjøre ytterligere innstillinger" på side 45 for detaljer.*
- ❏ *Når du bruker digital forstørrelse, vises den digitale zoomindikatoren til høyre for T-søylen.*

### *Kontrollere blitsen*

Blitsfunksjonen endres hver gang du flytter joysticken mot  $\blacktriangleright$  ( $\frac{g}{g}$  Blits).

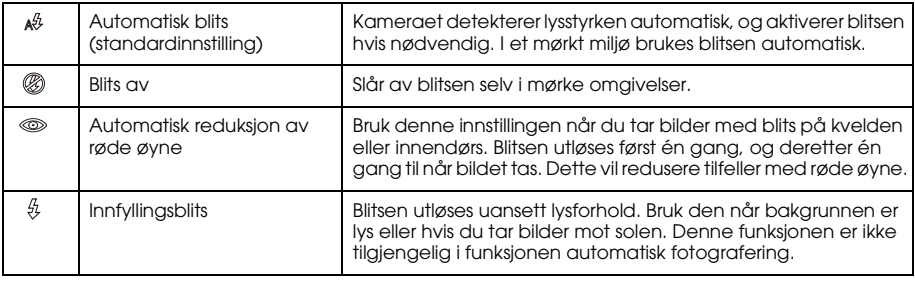

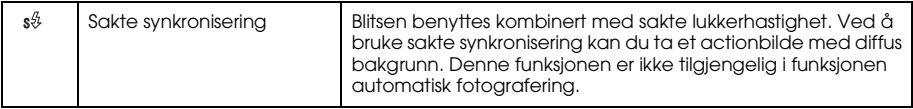

#### *Blitsområde*

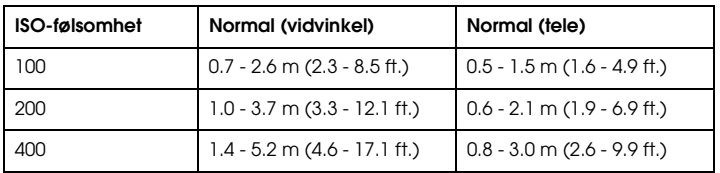

#### *Merk:*

*For informasjon om ISO-følsomhet, kan du se "Stille lysfølsomhet" på side 41.*

2

### *Bruke selvutløseren*

- 1. Vri funksionsvelgeren til  $\mathbb{Q}$ .  $\mathbb{Q}$ M eller  $\mathbb{Q}$ h.
- 2. Flytt joysticken  $\blacktriangledown$  ( $\bigcirc$ ) Selvutløser). Selvutløseren  $\bigcirc$  er vist på LCD-skjermen.
- 3. Plasser motivet i midten, og trykk utløserknappen helt ned. Nedtellingen starter og bildet tas enten 2 eller 10 sekunder senere. Du kan velge mellom 2 og 10 sekunder ved å flytte joysticken  $\nabla$  ( $\breve{\mathrm{O}}$ ) Selvutløser) i trinn 2.

#### *Merk:*

- ❏ *Med automatisk fotograferingsfunksjon kan du kun stille selvutløseren på 10 sekunder. To-sekunder er ikke tilgjengelig.*
- ❏ *Hvis timeren er stilt på 10 sekunder og du trykker utløseren, vil lysdioden foran blinke sakte i åtte sekunder og deretter raskt i to sekunder. Lukkeren utløses og bildet tas.*
- ❏ *Når fortløpende fotografering er valgt, tas det tre bilder raskt etter hverandre.*

### *Ta fortløpende bilder*

Du kan ta bilder fortløpende ved å holde nede utløserknappen. Tre bilder tas per sekund ved maksimal hastighet.

#### *Merk:*

- ❏ *Den raske opptakshastigheten kan bli redusert når du bruker blits under fortløpende opptak.*
- ❏ *Hvis du bruker minnekort som ikke er høyhastighet, kan fortløpende opptak gå saktere.*
- 1. Vri funksjonshjulet til  $\Box$ n.
2. Trykk ned utløserknappen halvveis for å fokusere, deretter trykker du den helt ned. Mens utløserknappen holdes nede, registreres bilder fortløpende.

#### *Merk:*

- ❏ *Du kan endre kamerainnstillingene fritt på samme måte som for manuell fotograferingsfunksjon.*
- ❏ *Hvis Quick View er på, vil kameraet normalt vise det siste bildet tatt på LCD-skjermen i tre sekunder. Ved fortløpende opptak viser kameraet kort bildene som ble tatt sist, men holder det siste bildet i tre sekunder..*
- ❏ *Hvis LCD-skjermen er vanskelig å se i sterkt sollys, velg utendørsfunksjonen. Kameraet vil automatisk justere LCD-skjermen slik at den blir lettere se.*

## *Bruke makromodus*

Med makromodus kan du fokusere på motiver som befinner seg 5 cm - 50 cm (2 - 19.6 tommer) fra kameraet.

Når du tar bilder av motiver som er 50 cm eller mer unna kameraet, tilbakestiller du kameraet til normalmodus.

- 1. Vri funksjonsvelgeren til  $\mathbb{Q}$ ,  $\mathbb{Q}$ M eller  $\mathbb{Q}$ h.
- 2. Flytt joysticken  $\blacktriangleleft$  ( $\blacktriangleright$  makro) for å skifte til makromodus.

## *Velge en scenemodus*

Det er forhåndsprogramert fem scenemodus i kameraet. Når du bruker en scenemodus, konfigureres kameraet automatisk til de beste bildeinnstillingene for situasjonen.

#### *Merk:*

- ❏ *Når du har angitt en scenemodus, vil du når du velger makromodus gå tilbake til normalinnstillingene til kameraet. Hvis du avbryter makromodus, beholdes kamerainnstillingene i normalmodus.*
- ❏ *Bruker du scenemodi sammen med Exif 2.2-programvare og PRINT Image Matching II, oppnår du best mulig utskriftsresultat.*
- ❏ *Selvutløser, eksponeringskompensasjon, oppløsning, fortløpende fotografering, digital zoom, rammer og så videre, påvirkes ikke av motivmodusen.*
- 1. Vri funksjonsvelgeren til  $\mathbb{Q}$ M eller  $\Box$ n.
- 2. Trykk MENU-knappen. Fotograferingsmenyen vises.
- 3. Velg Motivmodus ved å flytte joysticken til  $\blacktriangle$  eller  $\nabla$ . Flytt deretter joysticken til  $\blacktriangleright$ .
- 4. Velg ønsket motiv ved å flytte joysticken mot  $\triangle$  eller  $\nabla$ , og trykk deretter OK-knappen.

## *Normalmodus*

Denne modusen passer best i de fleste situasjoner. Som standard fungerer blitsen automatisk basert på tilgjengelig lys på motivet. Lukkerhastigheten velges også for å minimere kameraristing.

#### *Landskapsmodus*

Denne modusen passer best for åpne landskaper. Når du velger denne modusen, kobler kameraet automatisk ut blitsen slik at bildet av landskapet kan gjengis skarpere. Du kan imidlertid slå på blitsen igjen ved å endre innstillingen av blitzmodusen. I dårlig belysning er lukkerhastigheten lavere, slik at du kan ta kveldsbilder. Bruk et trebent stativ for å unngå uskarphet.

#### *Portrettmodus*

Denne modusen er utformet for personportretter. Dybdeskarpheten er redusert (1 - 3 m). Når du bruker innfyllingsblits i mørke omgivelser, kan du med funksjonen sen synkronisering ta bilder med en lysere bakgrunn. Bruk et trebent stativ for å unngå at bildene blir uskarpe.

## *Nattopptaksfunksjon*

Denne modusen er utformet for opptak av motiver om natten. Når du velger denne funksjonen slås blitsen av automatisk slik at motivet gjengis best mulig. Du kan fortsatt endre innstillingen av blitsfunksjonen. Bruk et trebent stativ for å unngå uskarphet.

## *Nattportrettmodus*

Denne modusen passer best for opptak i mørket. Når du velger denne funksjonen stilles blitsfunksjone automatisk på sen synkronisering. Du kan fortsatt endre innstillingen av blitsfunksjonen. Bruk et trebent stativ for å unngå uskarphet.

# *Stille hvitbalanse*

Hvitbalansefunksjonen justerer kameraet etter ulike typer belysning. Den får hvite elementer til å ha samme farge i alle situasjoner. Kameraet har to hvitbalansemodi: automatisk og manuell.

# *Automatisk hvitbalanse*

I denne modusen måler kameraet lyskilden automatisk, og fargene korrigeres slik at du får samme hvitfarge under alle lysforhold. Vi anbefaler at du jevnlig bruker kameraet i denne modusen.

- 1. Vri funksjonsvelgeren til  $\mathfrak{D}$ M eller  $\Box$ n.
- 2. Trykk MENU-knappen. Fotograferingsmenyen vises.
- 3. Velg Hvitbalanse ved å flytte joysticken til  $\blacktriangle$  eller  $\nabla$ . Flytt deretter joysticken til  $\blacktriangleright$ .
- 4. Velg Auto ved å flytte joysticken til  $\triangle$  eller  $\nabla$ . Deretter trykker du OK-knappen.

## *Manuell hvitbalanse*

I denne funksjonen kan du velge egne hvitbalanseinnstillinger for å oppnå mer ekte farger under bestemte forhold: dagslys, overskyet, glødelampebelysning, fluorescerende belysning og kvikksølvlampebelysning

- 1. Vri funksjonsvelgeren til  $\mathbb{Q}M$  eller  $\Box$ n.
- 2. Trykk MENU-knappen. Fotograferingsmenyen vises.
- 3. Velg Hvitbalanse ved å flytte joysticken til  $\blacktriangle$  eller  $\nabla$ . Flytt deretter joysticken til  $\blacktriangleright$ .
- 4. Velg ønskede innstillinger fra Dagslys,Overskyet,Glødelampebelysning, Fluorescerende og Kvikksølvlampe ved å flytte joysticken ▲ eller ▼, og trykk deretter OK-knappen.

## *Stille lysfølsomhet*

Du kan når som helst endre lysfølsomheten manuelt for et bestemt formål, eller du kan la kameraet velge den automatisk.

Standardinnstillingen er Auto. Dette er den beste innstillingen for de fleste bildene. Still lysfølsomheten manuelt når du forventer uskarpt bilde fordi det ikke er mulig å holde kameraet stødig.

- 1. Vri funksjonsvelgeren til  $\mathbb{Q}M$  eller  $\Box$ n.
- 2. Trykk MENU-knappen. Fotograferingsmenyen vises.
- 3. Velg ISO-hastighet ved å flytte joysticken til  $\blacktriangle$  eller  $\nabla$ . Flytt deretter joysticken til  $\blacktriangleright$ .
- 4. Velg ønsket følsomhet fra Auto, 100, 200 og 400 ved å flytte joysticken  $\triangle$  or  $\nabla$ , og trykk deretter OK-knappen.

## *Stille eksponering*

Du kan justere eksponeringen slik at det blir enklere å kontrollere hvor mye lys som faller på CCDen. Det påvirker lysstyrken til hele bildet. Du trenger vanligvis ikke å foreta manuelle justeringer, men det er mulig å øke + eller redusere - eksponeringen etter et bestemt formål. Det anbefales at disse justeringene brukes når du tar bilder mot solen, eller når du har en svært lys bakgrunn slik at de automatiske målerne ikke fungerer skikkelig.

- 1. Vri funksjonsvelgeren til  $\mathbb{Q}$ M eller  $\Box$ n.
- 2. Trykk MENU-knappen. Fotograferingsmenyen vises.
- 3. Velg Eksp. komp. ved å flytte joysticken til  $\blacktriangle$  eller  $\nabla$ . Flytt deretter joysticken til  $\blacktriangleright$ .
- 4. Velg justeringsverdien ved å flytte joysticken mot  $\blacktriangle$  eller  $\nabla$ , og trykk deretter OK-knappen. *Merk:*

*Området for eksponeringsjusteringer strekker seg fra* - *2.0 EV til* + *2.0 EV under programmert fotografering. Det er ni trinn, der hvert enkelt er på 0.5 EV. Du kan bekrefte innstillingene på LCD-skjermen.*

## *Tilbakestille filnumre*

Bildefiler nummereres automatisk slik at to filer ikke kan ha samme nummer. De nummereres i den rekkefølgen de tas. Du kan velge om du ønsker å tilbakestille nummereringen av bildefilnumrene til 0001 når du bytter eller formaterer minnekortet.

- 1. Vri funksjonshjulet til OPPSETT.
- 2. Flytt joysticken til  $\blacktriangleright$  for å vise oppsetmeny 2.
- 3. Velg Tilbakestille filnummer ved å flytte joysticken til  $\blacktriangle$  eller  $\nabla$ . Flytt deretter joysticken til  $\blacktriangleright$ .
- 4. Velg På ved å flytte joysticken til  $\triangle$  eller  $\nabla$ . Deretter trykker du OK-knappen. Filnumrene tilbakestilles.

# **Norsk** 2 **Norsk**

2

## *Ta opp film*

Du kan ta opp film med lyd av motivet mens du ser på motivet i LCD-skjermen.

- 1. Vri funksjonshjulet til  $\mathbb{P}^2$ .
- 2. Trykk MENU-knappen. Filmmenyen vises.
- 3. Velg oppløsningsalternativ når du flytter joysticken til▶.
- 4. Velg ønsket oppløsning (bildestørrelse) ved å flytte joysticken mot  $\blacktriangle$  eller  $\nblacktriangledown$ , og trykk deretter OK-knappen.
- 5. Velg kvalitetsalternativ når du flytter joysticken til▶.
- 6. Velg ønsket kvalitet ved å flytte joysticken mot  $\triangle$  eller  $\nabla$ , og trykk deretter OK-knappen.
- 7. Trykk utløserknappen helt ned for å starte opptaket.
- 8. Trykk utløserknappen helt ned på nytt for å stoppe opptaket.

#### *Merk:*

- ❏ *Hvis dekslet over batteri/minnekortet åpner seg under opptak, vil opptaket stoppe.*
- ❏ *Digital forstørrelse er tilgjengelig under filmopptak.*

#### *Maksimal tilgjengelig opptakstid*

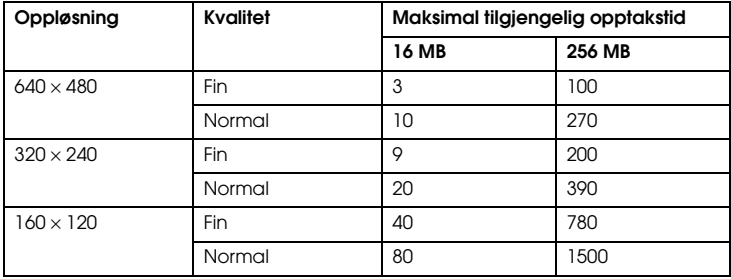

Enhet: sekunder

\* Verdien her kan variere for SD-kort produsert av andre produsenter.

#### *Ta opp lydnotat*

Når rask bildegjennomgang er satt på Lydnotat PÅ, kan du ta opp lydnotat samtidig som bildet vises på LCD-skjermen. Du kan ta opp lydnotater på opptil 30 sekunder.

- 1. Mens bildet vises på LCD-skjermen, trykker du OK-knappen for å starte opptak.
- 2. Når du har fullført opptaket, trykker du OK-knappen for å stoppe opptaket.

*Merk:*

- ❏ *Du kan spille av lydnotatet med avspillingsfunksjonen. Vis bilde med lydnotat i avspillingsfunksjonen, og trykk* OK*-knappen.*
- ❏ *-ikonet vises når du viser et bilde med lydnotat i avspillingsmodus.*

## *Gjøre ytterligere innstillinger*

I oppsettmodus kan du endre ytterligere innstillinger, som strømsparemodus og lydinnstillinger.

#### *Hvordan endre innstillinger*

- 1. Vri funksjonshjulet til OPPSETT.
- 2. Velg menyen som inneholder punktet du ønsker å endre ved å flytte joysticken mot  $\blacktriangleleft$  eller  $\blacktriangleright$ .
- 3. Velg punktet du ønsker å endre ved å flytte joysticken  $\blacktriangle$ ,  $\nabla$ ,  $\blacktriangleleft$  eller  $\blacktriangleright$ , deretter trykker du OK-knappen.
- 4. Endre justeringsverdien ved å flytte joysticken mot  $\triangle$  eller  $\nabla$ , og trykk deretter OK-knappen. Innstillingen er endret.

#### *Merk:*

*Ved å trykke* MENU*-knappen aktiveres innstillingene, og du kommer tilbake til forrige skjermbilde.*

## *Tilgjengelige innstillinger*

#### Oppsettsmeny 1

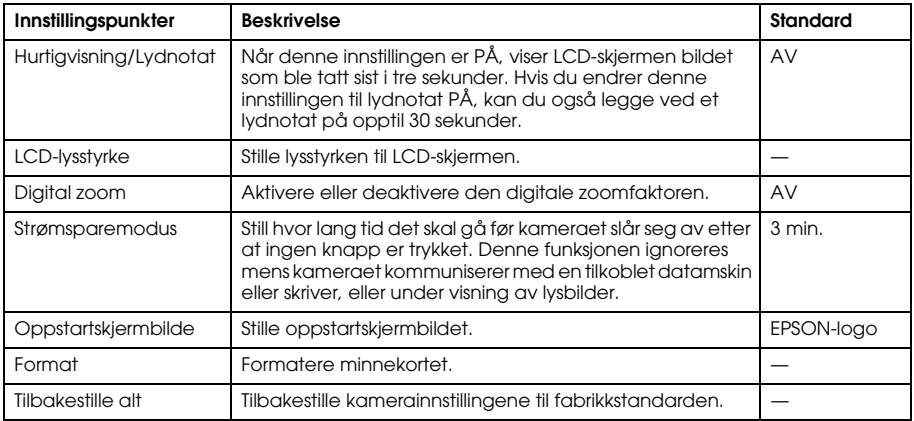

#### Oppsettmeny 2

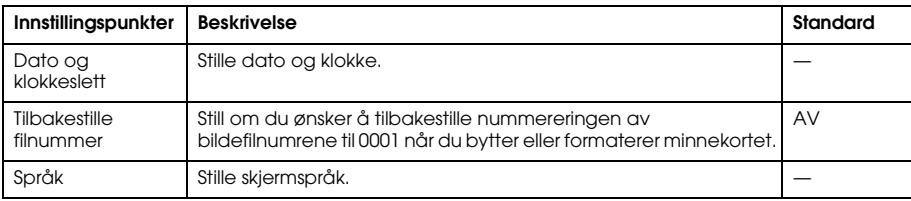

#### Lyd

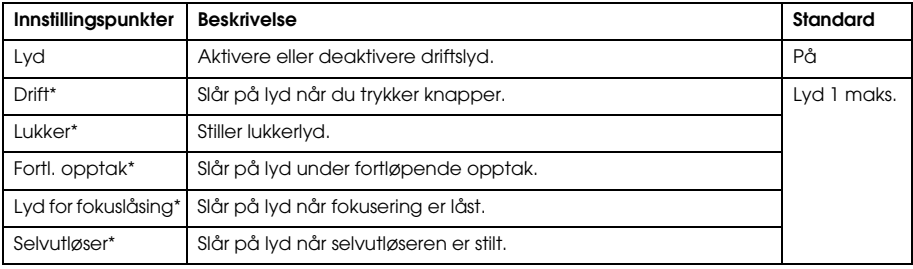

\* Du kan kopiere eller slette lyddata for disse innstillingene. Når du bruker data lagret på programplaten, kopierers data til minnekortet via EPSON Photo!4. Se i håndboken til EPSON Photo!4 for mer informasjon.

2

# *Se på og administrere bildene dine*

# *Se på bilder*

Du kan bekrefte bildene du har tatt på LCD-skjermen.

1. Vri funksjonshjulet til  $\triangleright$ . Det siste bildet som ble tatt vises.

*Merk:*

- ❏ *For å se på neste bilde flytter du joysticken til* r*. Ved å flytte joysticken mot* r *og holde den ned, blar du deg hurtig gjennom bildene.*
- ❏ *For å zoome inn på bildet, trykker du T-knappen. Du kan flytte deg rundt i det forstørrede bildet ved å flytte joysticken mot* ▲, ▼, ◀ eller ▶. For å gå tilbake til opprinnelig bildeutsnitt må du trykke *W eller* OK*-knappen.*
- 2. Hvis du ønsker å se miniatyrer kan du trykke  $\blacksquare$  W-knappen. *Merk:*
	- **□** *For å velge et annet bilde, flytter du joysticken mot* ▲, ▼, ◀ *eller* ▶.
	- ❏ *For å se på valgt bilde i fullskjerm, kan du trykke T eller* OK*-knappen.*

## *Rotere bilder*

Du kan rotere et bilde som vises på skjermen i 90 graders trinn.

- 1. På avspillingsmenyen flytter du joysticken til  $\blacktriangle$  eller  $\nabla$  for å velge Roter. Deretter flytter du joysticken til  $\blacktriangleright$ .
- 2. Flytt joysticken til  $\blacktriangleright$  for å rotere bildet 90 grader mot høyre, eller til  $\blacktriangleleft$  for å rotere bildet 90 grader mot venstre. Deretter trykker du OK-knappen.

## *Se på en lysbildefremvisning av dine bilder*

Du kan vise bildene din ett om gangen.

- 1. Sett kameraet til avspillingsfunksjonen.
- 2. Trykk MENU-knappen. Avspillingsmeny 1 vises.
- 3. Velg Lysbildefremvisning ved å flytte joysticken til  $\blacktriangle$  eller  $\nblacktriangledown$ . Deretter trykker du OK-knappen. Lysbildefremvisningen starter.

#### *Merk:*

- ❏ *Trykk ned*OK*-knappen hvis du vil ta en pause i lysbildefremvisningen.*
- ❏ *Ved å flytte joysticken mot* r *hopper du til neste bilde.*
- ❏ *Flytt joysticken til* l *for å stoppe lysbildefremvisningen.*
- ❏ *Strømsparerfunksjonen er slått av under en lysbildefremvisning.*

## *Spille av filmer*

- 1. Sett kameraet i avspillingsfunksjonen, og vis filmen du ønsker å spille av.
- 2. Trykk OK-knappen. Filmen starter.

*Merk:*

- ❏ *Trykk ned*OK*-knappen hvis du vil ta en pause i filmfremvisningen. Trykk ned*OK*-knappen igjen hvis du vil starte filmfremvisningen igjen.*
- ❏ *Ved å flytte joysticken mot* <sup>u</sup> *eller* <sup>d</sup> *justerer du lydnivået igjennom 4 nivåer.*
- ❏ *Flytt joysticken til* l *for å stoppe filmen.*

# *Velge rask bildegjennomgang*

Når innstillingen for rask bildegjennomgang er aktivert, vises bildet på LCD-skjermen i omtrent 3 sekunder etter at du har tatt bildet. Funksjonen kan slås PÅ eller AV. Standardinnstillingen er AV. *Merk:*

*Rask bildegjennomgang er ikke tilgjengelig når du benytter funksjonen fortløpende fotografering.*

- 1. Vri funksjonshjulet til OPPSETT. Oppsettmeny 1 vises.
- 2. Velg Qk View/Sd Memo ved å flytte joysticken til  $\blacktriangle$  eller  $\nabla$ . Flytt deretter joysticken til  $\blacktriangleright$ .
- 3. Velg PÅ eller AV og trykk deretter OK-knappen.

# *Se på bildeegenskapene*

Dette kameraet lar deg vise grunnleggende eller detaljerte bildeinformasjoner på LCD-skjermen, avhengig av innstillingen i Info Disp som du stiller i avspillingsmenyen.

- 1. Flytt joysticken til  $\blacktriangle$  eller  $\nabla$  for å velge Info Disp (Information Display), deretter flytter du joysticken til **>**.
- 2. Flytt joysticken til ▲ eller ▼ for å velge Grunninfo, Detaljert info, eller Av. Deretter trykker du OK-knappen.

Hvis du velger innstillingen "Detaljert info" vil LCD-skjermen vise følgende informasjon:

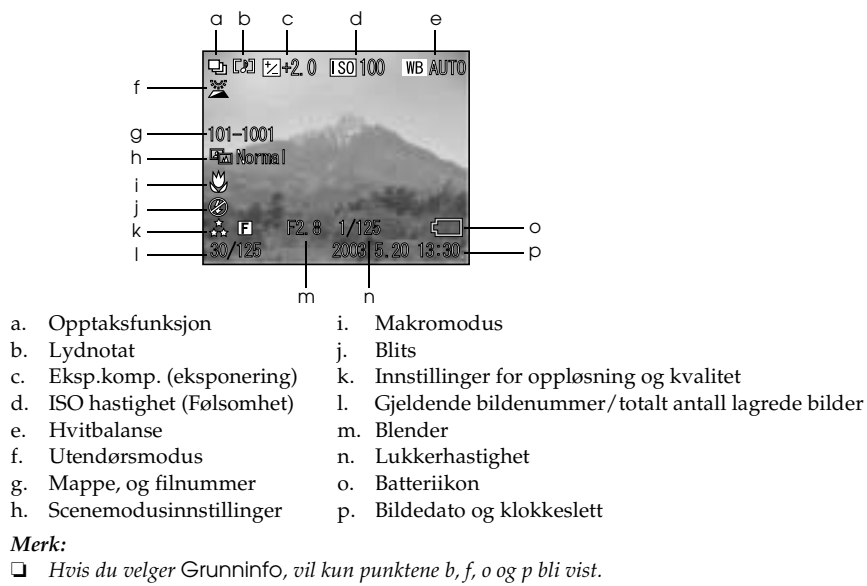

❏ *Hvis du velger* Av*, vil kun punkt o bli vist.*

3

# *Lagre bilder i DPOF*

DPOF er forkortelsen for Digital Print Order Format. Du kan bruke dette formatet til å registrere informasjon på minnekortet, blant annet hvilke bilder og antall kopier du vil skal skrives ut.

- 1. Vri funksionshjulet til  $\boxtimes$ .
- 2. Trykk MENU-knappen, og flytt deretter joysticken til  $\blacktriangleright$ . Avspillingsmeny 2 vises.
- 3. Velg Lage en utskriftsordre, og trykk deretter OK-knappen.
- 4. Velg bildet, og spesifiser antallet kopier ved å flytte joysticken mot  $\blacktriangle$ ,  $\nabla$ ,  $\blacktriangle$  eller  $\blacktriangleright$ . *Merk:*

*Opp til 99 kopier av inntil 999 bilder kan velges. Men, maksimalt kopiantall er 999 sider.*

5. Trykk OK-knappen. DPOF-informasjonen lagres, og skjermen går tilbake til avspillingsmeny 2.

# *Slette bilder*

I avspillingsmodus kan du slette bilder som er lagret på kameraet.

c*Forsiktig: Slettede bilder kan ikke gjenopprettes. Vær forsiktig når du sletter bilder.*

# *Slette ett enkelt bilde*

- 1. Vri funksjonshjulet til  $\boxtimes$ .
- 2. Trykk MENU-knappen. Avspillingsmeny 1 vises.
- 4. Velg bildet du vil slette ved å flytte joysticken mot  $\triangleleft$  eller  $\triangleright$ .
- 5. Velg OK ved å flytte joysticken til  $\blacktriangle$  eller  $\nabla$ . Deretter trykker du OK-knappen. Bildet slettes.
- 6. Hvis det er nødvendig, gjentar du trinn 4 og 5 for å slette neste bilde.

#### *Merk:*

*Du kan også slette bilder ved å vise det i avspillingsmodus. Deretter flytter du joysticken til* ▼.

## *Slette alle bilder*

Du kan slette alle bildene som lagres på kameraet.

- 1. Vri funksjonshjulet til  $\boxtimes$ .
- 2. Trykk MENU-knappen. Avspillingsmeny 1 vises.
- 3. Velg Slett alle ved å flytte joysticken til ▲ eller ▼. Deretter trykker du OK-knappen.
- 4. Velg OK ved å flytte joysticken til  $\triangle$  eller  $\nabla$ . Deretter trykker du OK-knappen.

## *Slette en gruppe bilder*

En gruppe av bilder som ble tatt med funksjonen fortløpende fotografering kan slettes samtidig.

- 1. Vri funksjonshjulet til  $\boxtimes$ , og vis bildet du ønsker å slette.
- 2. Trykk MENU-knappen. Avspillingsmeny 1 vises.
- 3. Velg Slett gruppe ved å flytte joysticken til ▲ eller ▼. Deretter trykker du OK-knappen. *Merk:*

*Du kan ikke velge* Slett gruppe *hvis det ikke finnes bilder som er tatt med funksjonen fortløpende fotografering.*

3

- 4. Velg bildegruppen du vil slette ved å flytte joysticken mot  $\blacktriangleleft$ eller  $\blacktriangleright$ . Fjern  $\bar{w}$ -ikonet på det bildet du ikke ønsker å slette ved å flytte joysticken mot  $\triangle$  eller  $\nabla$ .
- 5. Trykk OK-knappen.
- 6. Velg OK ved å flytte joysticken til  $\triangle$  eller  $\nabla$ . Deretter trykker du OK-knappen.

# *Formatere minnekortet*

Du kan tilbakestille kortet til standardstatusen på oppsettmenyen. Se "Gjøre ytterligere innstillinger" på side 45 for detaljer.

*Merk:*

- ❏ *Alle filer på minnekortet vil bli slettet. Sørg for at du har sikkerhetskopi av alle viktige bilder på datamaskinen før du bruker kameraet til å formatere minnekortet.*
- ❏ *Du må ikke formatere minnekortet til et kamera ved hjelp av en datamaskin. I stedet må du bruke kameraet til å formatere minnekortet.*

# *Overføre bilder til din datamaskin*

Du kan kopiere bilder fra et minnekort installert i ditt kamera til en datamaskin. Du kan da redigere, organisere og lagre bildene på datamaskinen. Den inkluderte datakabelen er nødvendig for å koble kameraet til datamaskinen.

Følg trinnene nedenfor.

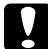

c*Forsiktig: Kontroller at kameraets strømbryter er slått av før du begynner.*

1. Åpne tilkoblingsdekslet, og koble datakabelen fra kameraet til datamaskinen. *Merk:*

*Avhengig av operativsystemet på datamaskinen, kan det hende du må installere driverprogramvare. Driverprogramvaren finnes på CD-ROMen som fulgte med kameraet.*

- 2. Slå kameraet på.
- 3. Bruk den inkluderte programvaren til å overføre bildene i ditt kamera til datamaskinen. Se Kapittel 6, "Bruke programvaren," side 67 for flere detaljer.

*Merk:*

- ❏ *Hvis det ikke er installert noen bildebehandlingsprogrammer på datamaskinen vil du kun kunne kopiere bildene på kameraet til datamaskinen. Et bilderedigeringsprogram er nødvendig for å kunne redigere eller manipulere bildene.*
- ❏ *Når bilder som ble tatt med P.I.F.-modusen, overføres til datamaskinen, brytes koblingen mellom bildet og rammen.*

## *Arbeide med bilder på en datamaskin*

CD-ROMen inneholder programvare for bilderedigering på din datamaskin. Se Kapittel 6, "Bruke programvaren," side 67 for flere detaljer rundt programvaren.

3

# *Bruke direkteutskrift*

# *Koble kameraet til skriveren*

Du kan enkelt skrive ut et utvalgt bilde ved å koble kameraets digitale grensesnittkontakt til en USB-basert skriver med den inkluderte kabelen. Kameraet støtter Epson USB-baserte direkteutskriftskompatible skrivere ( f.eks. STYLUS PHOTO 935, STYLUS PHOTO R300/R310, STYLUS PHOTO RX600, PictureMate).

*Merk:*

*Skrivere som lanseres i fremtiden kan bli lagt til denne listen.*

## *Skrive ut bilder*

# *Tilgjengelige papirtyper*

Dette kameraet støtter følgende papirtyper og størrelser.

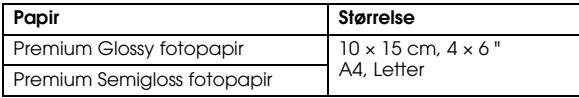

#### *Merk:*

- ❏ *Se skriverens veiledning for detaljer om papir*
- ❏ *I skriveroppsettet på kameraet trenger du ikke velge papirtype. Du kan skrive ut på begge papirtypene ved å velge papirstørrelsen.*

#### *Skrive ut bildet som vises på LCD-skjermen*

- 1. Monter kabelen mellom kameraet og skriveren, og slå deretter begge enhetene på.
- 2. Vis bildet du vil skrive ut på kameraets LCD-skjerm, og trykk  $\binom{m}{r}$  UTSKRIFT-knappen. Utskriftsmenyen vises.
- 3. Velg Displayed Image ved å flytte joysticken til  $\triangle$  eller  $\nabla$ . Deretter trykker du  $\textcircled{f}$  UTSKRIFT eller OK-knappen.
- 4. Juster utskriftsinnstillingene hvis det er nødvendig, og trykk (A) UTSKRIFT-knappen. Utskriften starter.

*Merk:*

- ❏ *Se "Justere utskriftsinnstillingene" på side 61 for flere detaljer om utskriftsinnstillingene.*
- ❏ *Trykk* MENU*-knappen for å avbryte utskriften.*

#### *Skrive ut alle bildene på et minnekort montert i kameraet*

Du kan skrive ut alle bildene som er lagret i minnekortet i kameraet. Det må være tilstrekkelig plass på minnekortet for å kunne spole data for utskrift.

- 1. Monter kabelen mellom kameraet og skriveren, og slå deretter begge enhetene på.
- 2. Vri funksjonshjulet til  $\boxtimes$  og trykk  $\textcircled{)}$  UTSKRIFT-knappen. Utskriftsmenyen vises.
- 3. Velg Alle bilder ved å flytte joysticken til  $\blacktriangle$  eller  $\nabla$ . Deretter trykker du OK-knappen.
- 4. Juster utskriftsinnstillingene hvis det er nødvendig, og trykk  $\binom{m}{n}$  UTSKRIFT-knappen. Utskriften starter.

*Merk:*

- ❏ *Se "Justere utskriftsinnstillingene" på side 61 for flere detaljer om utskriftsinnstillingene.*
- ❏ *Trykk* MENU*-knappen for å avbryte utskriften.*

# *Skrive ut valgte bilder*

Du kan velge ut flere bilder for utskrift.

- 1. Monter kabelen mellom kameraet og skriveren, og slå deretter begge enhetene på.
- 2. Vri funksjonshjulet til  $\boxtimes$  og trykk  $\textcircled{F}$ ) UTSKRIFT-knappen. Utskriftsmenyen vises.
- 3. Velg Valgte bilder ved å flytte joysticken til  $\blacktriangle$  eller  $\nabla$ . Deretter trykker du OK-knappen. Hvis du allerede har satt utskriftsrekkefølgen (se "Lagre bilder i DPOF" på side 52), viser kameraet en melding som spør om du ønsker å bruke den valgte innstillingen. For å bekrefte utskriftsrekkefølgen velger du Ja og hopper til trinn 5, eller du kan velge Nei, og spesifisere en utskriftsrekkefølge i trinn 4.
- 4. Velg bildene du ønsker å skrive ut ved å flytte joysticken mot  $\triangleleft$  eller  $\blacktriangleright$ , og deretter velge antallet kopier ved å flytte joysticken mot  $\blacktriangle$  eller  $\nabla$ .
- 5. For å se på valgt bilde i fullskjerm, kan du trykke & T-knappen. Hvis du ønsker å se miniatyrer kan du trykke  $\blacksquare$  W-knappen.
- 6. Trykk OK-knappen.

7. Juster utskriftsinnstillingene hvis det er nødvendig, og trykk (骨) UTSKRIFT-knappen. Utskriften starter.

*Merk:*

- ❏ *Se "Justere utskriftsinnstillingene" på side 61 for flere detaljer om utskriftsinnstillingene.*
- ❏ *Trykk* MENU*-knappen for å avbryte utskriften.*

## *Albumutskrift*

Du kan skrive ut flere bilder på ett ark.

- 1. Monter kabelen mellom kameraet og skriveren, og slå deretter begge enhetene på.
- 2. Vri funksjonshjulet til  $\mathbb{D}$ , og velg deretter ut det første bildet du ønsker å skrive ut.
- 3. Trykk ned (A)UTSKRIFT-knappen. Utskriftsmenyen vises.
- 4. Velg Skriv et album ved å flytte joysticken mot  $\triangle$  eller  $\nabla$ . Hvis du allerede har satt utskriftsrekkefølgen (se "Lagre bilder i DPOF" på side 52), viser kameraet en melding som spør om du ønsker å bruke den valgte innstillingen. For å bekrefte utskriftsrekkefølgen velger du Ja og hopper til trinn 6, eller du kan velge Nei, og spesifisere en utskriftsrekkefølge i trinn 5.
- 5. Velg antallet bilder per side ved å flytte joysticken mot ◀eller ▶, og trykk deretter OK-knappen. Skriveren vil skrive ut bildene fra det bildet som vises på LCD-skjermen. Hvis du for eksempel ønsker å skrive ut tre bilder på et ark, og det fjerde bildet vises på skjermen, vil skriveren skrive ut det siste fjerde, tredje og andre bildet. Videoklipp og tredjehåndsbilder vil bli hoppet over.

6. Juster utskriftsinnstillingene hvis det er nødvendig, og trykk ( $\bigoplus$ ) UTSKRIFT-knappen. Utskriften starter.

#### *Merk:*

- ❏ *Se "Justere utskriftsinnstillingene" på side 61 for flere detaljer om utskriftsinnstillingene.*
- ❏ *Trykk* MENU*-knappen for å avbryte utskriften.*
- ❏ *Du kan ikke skrive ut P.I.F.-bilder, eller datoen når du velger albumutskrift.*
- ❏ *Hvis papirstørrelsen er A4 eller letter vil et bilde med ramme bli skrevet ut uten rammen.*

## *Utskrift av bildet tatt med P.I.F. funksjonen*

Bilder som er tatt med P.I.F. funksjonen kan skrives ut med ramme hvis du benytter en av følgende utskriftsmetoder:

- 1. Direkteutskrift
- 2. EPSON Photo!4 og EPSON PhotoQuicker på datamaskinen (PC)(Begge programmene er inkludert i L-500V pakken.)

Alle andre utskriftsmetoder vil skrive ut bilder uten rammer.

Se Kapittel 5, "Bruke PRINT Image Framer (P.I.F.)." for flere detaljer rundt P.I.F. funksjonen

## *Justere utskriftsinnstillingene*

Når du skriver ut bilder direkte til skriveren kan du justere de forskjellige utskriftsinnstillingene på kameraet.

#### *Endre utskriftsinnstillingene*

- 1. Velg Utskriftinnstillinger ved å flytte joysticken til  $\triangle$  eller  $\nabla$  på forhåndsvisningsskjermen, og deretter trykke OK-knappen. Skjermen for utskriftsinnstillingene vises.
- 2. Velg punktet du vil justere ved å flytte joysticken mot  $\triangle$  eller  $\nabla$ , og trykk deretter OK-knappen. Gjeldende innstilling vises.
- 3. Velg punktet du vil justere ved å flytte joysticken mot  $\triangle$  eller  $\nabla$ , og trykk deretter OK-knappen. *Merk:*

*Trykk* MENU*-knappen for å avbryte innstillingene.*

## *Velge papirstørrelse*

Angi papirstørrelsen for bildet: Du kan velge mellom 10x15cm/Prem.Glossy, 4x6in./Prem.Glossy, A4/Prem.Glossy, Letter/Prem.Glossy.

## *Velge kantlinjer ved utskrift*

Velge om du vil skrive ut bilder med eller uten kantlinjer. Standardinnstillingen er BorderFree (skrive ut uten rammer).

## *Skrive ut datoen*

Alle bilder som blir tatt med kameraet har en datoangivelse (Å.M.D, M.D.Å eller D.M.Å som justeres i dato og klokkeinnstillingene). Du kan velge om du skal skrive ut datoen på bildene. Standardinnstillingen er PÅ.

## *Skrive ut med høy hastighet*

Du kan skrive ut bildene raskere, men kvaliteten påvirkes. Standardinnstillingen er Normal.

# *Bruke PRINT Image Framer (P.I.F.)*

## *Ta bilder med P.I.F. funksjonen*

PRINT Image Framer(P.I.F.) kobler en ramme til bildet når det registreres. De forskjellige rammene kan velges fra lagrede rammer i kameraet eller minnekortet. Deretter kan du bruke direkteutskrift til å skrive ut den sammensatte rammen.

*Merk:*

- ❏ *Med P.I.F. funksjonen vil du bruke rammer som har blitt lastet inn i kameraet, eller som er på minnekortet. Velg en ramme, og ta bildet. Velg én av dem, og ta et bilde. Bildet skrives ut med denne rammen under direkteutskrift. Du kan endre ramme før du skriver ut.*
- ❏ *Når du overfører et bilde som er tatt med P.I.F. funksjonen til en datamaskin, vil koblingen mellom bildet og P.I.F.-rammen gå tapt.*
- ❏ *Bilder som er tatt i P.I.F.-modus, innstilt i DPOF-format, og deretter lagret på et minnekort, skrives ut med den første rammen som er lagret i skriveren når de skrives ut med Stylus Photo 935.*
- 1. Vri funksjonsvelgeren til  $\mathbb{Q}$ ,  $\mathbb{Q}$ M eller  $\Box$ n.
- 2. Trykk ned **II** P.I.F.-knappen. Rammen lagret på kameraet vises.

*Merk:*

*Når du ønsker å velge en ramme lagret på minnekortet må du flytte joysticken til*  $\blacktriangleright$  *etter at du har trykket ned P.I.F.-knappen.*

- 3. Velg ønsket ramme ved å flytte joysticken mot  $\triangle$  eller  $\nabla$ , og trykk deretter OK-knappen.
- 4. Den valgte rammen vises på LCD-skjermen. Nå kan du ta bildet.

## *Endre eller fjerne rammer*

Du kan endre rammen etter at du har tatt bildet med P.I.F- funksjonen. Du kan også legge til en ramme på et bilde som ble tatt uten en ramme.

- 1. Slå kameraet på, og vri funksjonsvelgeren til  $\boxtimes$ .
- 2. Vis det ønskede bildet for å endre eller legge til en ramme. Trykk deretter **D**. P.I.F.-knappen, og kameraets rammeskjerm vises.
- 3. Velg en ramme ved å flytte joysticken mot  $\triangle$  eller  $\nabla$ , og trykk deretter OK-knappen. *Merk:*

*For å lagre bildet uten ramme velger du* Ingen ramme*.*

# *Erstatte rammer lagret på et minnekort*

Du kan legge til eller endre rammene som er lagret på et minnekort. Du finner rammer på CD-platen som leveres med kameraet, eller på nettstedet til Epson.

#### *Bruke CD-platen*

*Merk:*

- ❏ *Du trenger en datamaskin med en CD-ROM-stasjon.*
- ❏ *Du må dessuten installere PRINT Image Framer Tool på forhånd.*

Vil du ha nærmere informasjon, kan du se i den elektroniske hjelpen for EPSON PRINT Image Framer Tool.

#### *Laste ned fra Internett*

#### *Merk:*

- ❏ *Du trenger en datamaskinen som er tilkoblet Internett.*
- ❏ *Du må dessuten installere PRINT Image Framer Tool på forhånd.*

Nærmere informasjon finner du i den elektroniske hjelpen på EPSONs webområde.

5 **Norsk** 

# *Slette rammer*

Du kan slette rammer lagret på et minnekort.

- 1. Trykk ned P.I.F.-knappen og velg deretter en plassering hvor rammen(e) du vil slette ligger ved å flytte joysticken til  $\blacktriangleleft$  eller $\blacktriangleright$ .
- 2. Velg en ramme du vil slette ved å flytte joysticken til  $\triangle$  eller  $\nabla$ , og deretter trykke ned MENU-knappen.

*Merk:*

*Vil du avbryte denne operasjonen, trykker du ned* **D.** *P.I.F.-knappen.* 

- 3. Velg Slett ved å flytte joysticken til  $\blacktriangle$  eller  $\blacktriangledown$ . Deretter trykker du OK-knappen.
- 4. Velg OK ved å flytte joysticken til ▲ eller ▼. Deretter trykker du OK-knappen. Den valgte rammen slettes.

# Kapittel 6

# *Bruke programvaren*

# *Introduksjon*

Du kan manipulere bilder på datamaskinen din. Dette kameraet leveres med en CD-plate som inneholder programvare som lar deg jobbe med bildene dine på en datamaskin.

CD-platen inneholder følgende programvare og filer.

#### EPSON Photo!4

Med denne programvaren kan du på en enkel måte lagre, se gjennom og arrangere de digitale bildene dine. Les instruksjonene som følger med CD-ROMen.

#### **QuickTime**

Denne programvaren brukes til å spille av filmer.

#### EPSON PhotoQuicker

Denne programvaren lar deg skrive ut bildene dine på en enkel, men variert måte ved hjelp av datamaskinen.

#### EPSON PRINT Image Framer Tool

Med denne programvaren kan du overføre rammer (layoutfiler) til SD minnekortet i kameraet.

#### PIF DESIGNER

Ved å benytte denne programvaren kan du lage egne rammer til dine bilder, eller redigere eksisterende rammer slik at de er slik du ønsker de skal være.

#### USB lagringsdriver (kun for Windows)

USB-driveren for tilkobling av kameraet på operativsystemene Windows 98 og Windows Me.

#### P.I.F. filer

Rammebilder som benyttes når du utfører P.I.F.-utskrift.

#### Lydfiler

Lydfiler som benyttes til å endre operativsystemets lydinnstillinger.

## *Systemkrav*

Systemkravene for bruk av L-500V med en datamaskin er som følger:

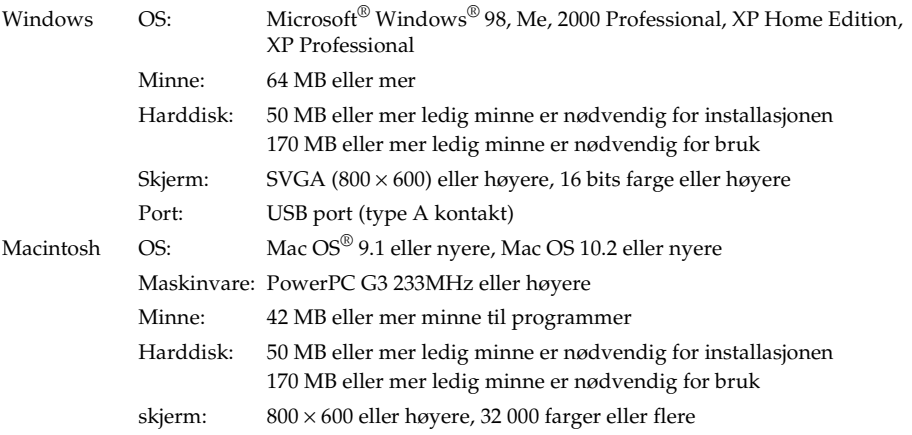

6

# *Installere programvaren*

1. Sett inn CD-platen med programvaren i CD-ROM-stasjonen.

For Windows-brukere:

Dialogboksen for installasjonsprogrammet fra Epson dukker opp automatisk.

*Merk:*

*Hvis installasjonsprogrammet ikke dukker opp, må du klikke på* CD-ROM*-ikonet, og deretter velge*  Åpne *på filmenyen. Deretter dobbelklikker du* EPSETUP. EXE*.*

For Mac OS 9 brukere:

Dobbelklikk på Mac OS 9-ikonet i EPSON mappen.

For Mac OS 10.x brukere:

Dobbelklikk på Mac OS X-ikonet i EPSON mappen.

#### *Merk:*

*Når autentiseringsdialogen for tildeling av administratorrettigheter vises, må du taste inn navn og passord, og deretter klikke* OK*.*

2. Velg programvaren du vil installere, og klikk Installer.

#### *Merk:*

*Første gang du installerer programvaren bør du installere alt. Eller hvis du vil velge hvilken programvare du vil installere, klikker du* Egendefinert*.*

3. Følg instruksjonene på skjermen til all programvare er installert. Når en melding dukker opp, og bekrefter at installasjonen er komplett klikker du på Exit eller Restart Now/Exit.

#### *Bruke programvaren 71*

#### *Starte EPSON Photo!4*

#### I Windows

Klikk Start, pek på Alle programmer (eller Programmer), og velg deretter EPSON Camera. Velg EPSON Photo!4, og klikk EPSON Photo!4.

#### På Macintosh

Dobbelklikk EPSON Photo!4-ikonet i EPSON Photo!4 program mappen.

6

# *Finne mer informasjon*

For å lære mer om programvaren som er inkludert på CD-platen, se den elektroniske brukerveiledningen til hvert program. Start programvaren, og lukk opp den elektroniske brukerveiledningen. Følg deretter trinnene nedenfor.

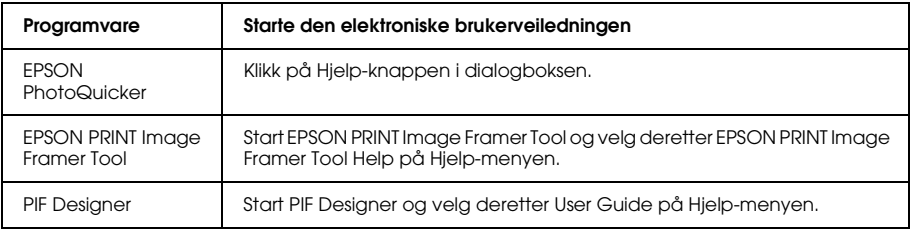

#### *Merk:*

*Du kan få tilgang til de elektroniske brukerveiledningene fra Start-menyen i Windows, eller du kan dobbelklikke på* MANUAL*-mappen i hvert av programmenes mapper, og deretter dobbelklikke* INDEX-HTM *på Macintosh.*
### *Vedlikehold og feilsøking 73*

# Kapittel 7

# *Vedlikehold og feilsøking*

# *Vedlikehold*

For at kameraet skal fungere best mulig må du rense det grundig flere ganger i året. Før du utfører noe vedlikehold på kameraet må du lese "Sikkerhetsinstruksjoner" på side 8. Deretter følge disse retningslinjene.

# *Tilbakestille kameraets standardinnstillinger*

Du kan tilbakestille alle innstillingene til fabrikkinnstillingene på "Setup Menu 2". Se "Gjøre ytterligere innstillinger" på side 45 for flere detaljer.

#### *Merk:*

*Dato/klokke og språkinnstillingene blir ikke tilbakestilt.*

# *Rengjøre kameraet*

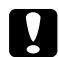

c*Forsiktig: Bruk ALDRI fordampbare kjemikalier som alkohol, tynner eller lettbensin. Disse vil skade kameraet utvendig. Det samme gjelder for batterirommet.*

### Utvendig

Tørk av utsiden av kameraet med en myk, tørr klut. Hvis det er veldig skittent, kan du bruke en klut som er fuktet med et naturlig rensemiddel. Tørk over på nytt med en myk, tørr klut.

## Objektiv, og LCD-skjermen

Blås av løst støv og skitt fra objektivet for å rengjøre det. LCD-skjermen rengjøres også med en myk, tørr klut.

### Batteriterminalene

Bruk ALDRI fordampbare kjemikalier som alkohol, tynner eller lettbensin. De vil skade kameraets eksteriør eller batterirom.

# *Oppbevare kameraet*

Oppbevar kameraet på et tørt og kjølig sted, og ta ut batteriene for å forhindre etsning eller lekkasjer hvis du ikke skal bruke kameraet på en lang stund.

7

# *Problemer og løsninger*

# *Kamera problemer*

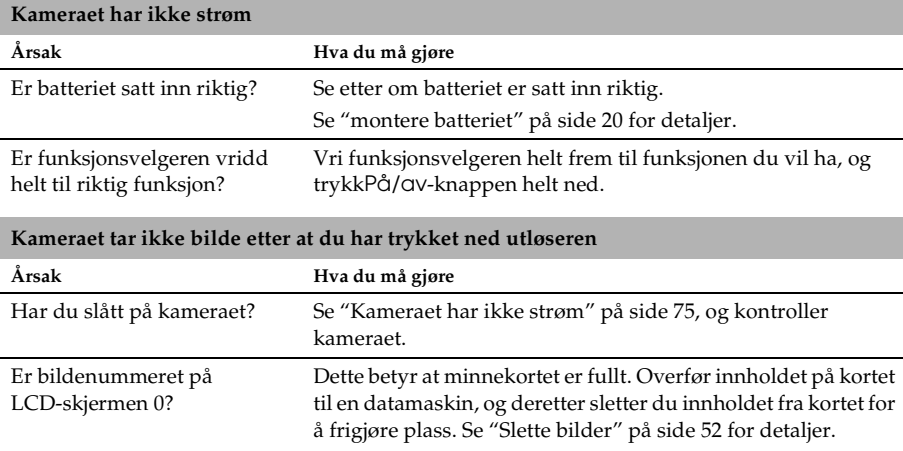

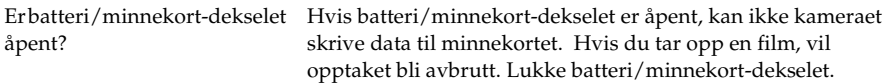

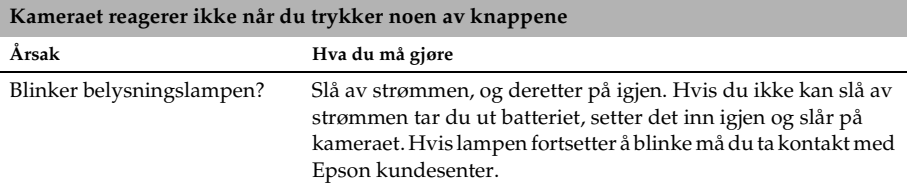

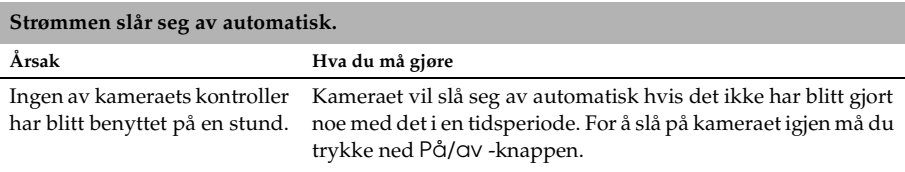

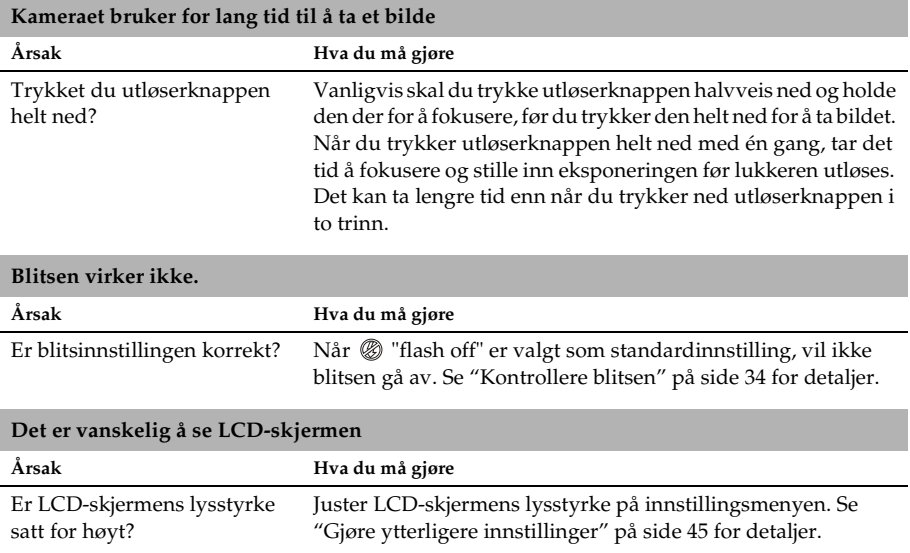

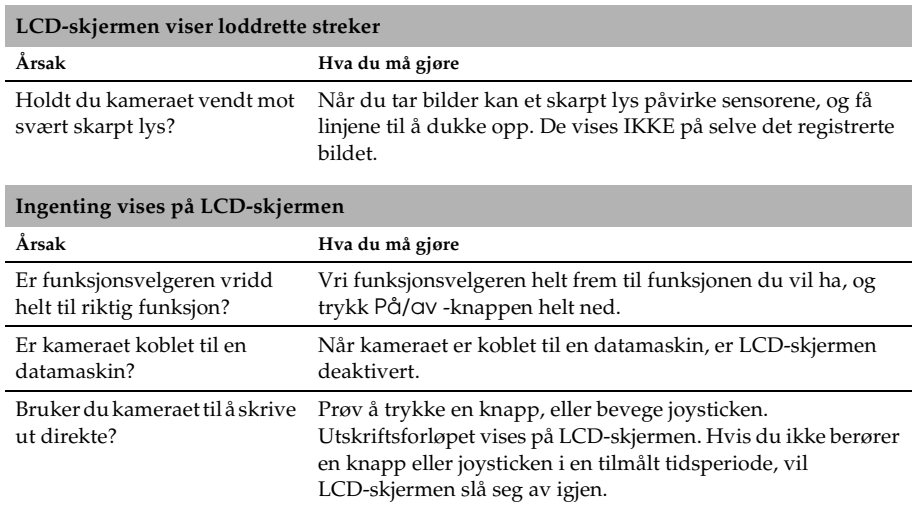

# *Bildeproblemer*

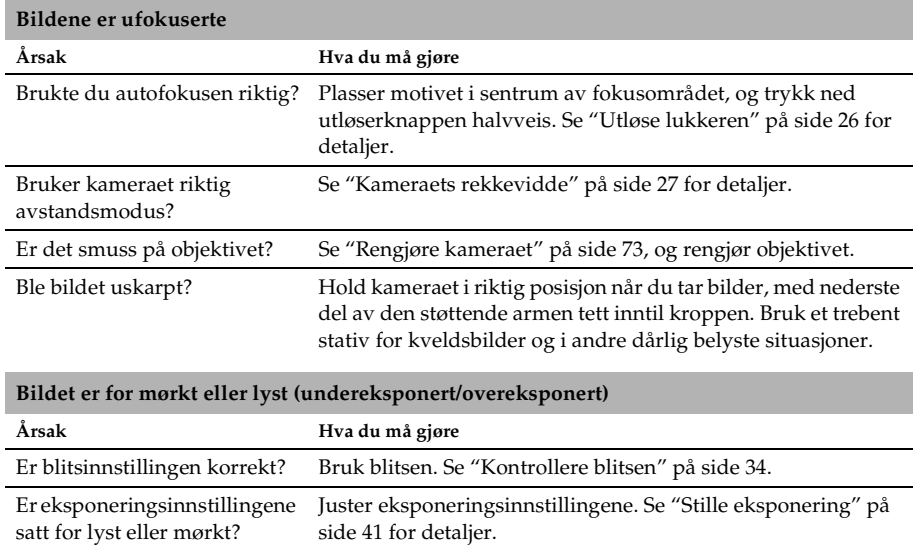

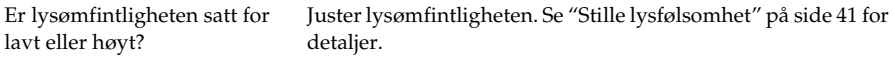

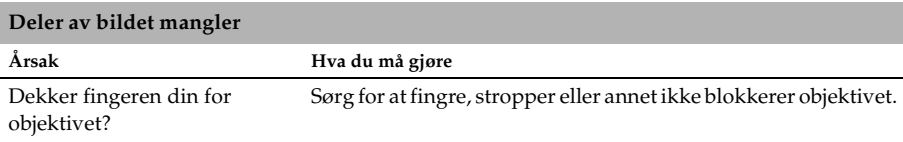

# *Utskriftsproblemer*

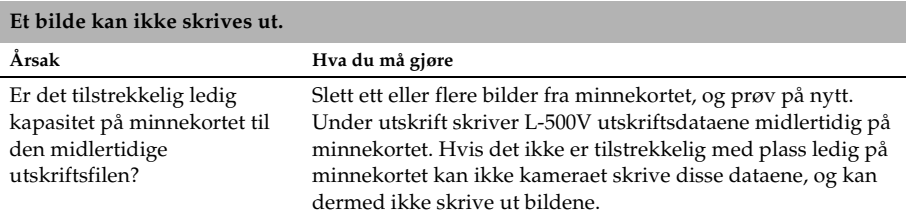

#### **En horisontal eller vertikal rød linje vises på bildet Fargene på bildet er ikke korrekte Bildene ser ikke like bra ut som tidligere**

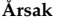

**Årsak Hva du må gjøre**

Er det lagt inn riktig papirtype Sørg for at det er lagt inn riktig papirtype i skriveren. i skriveren?

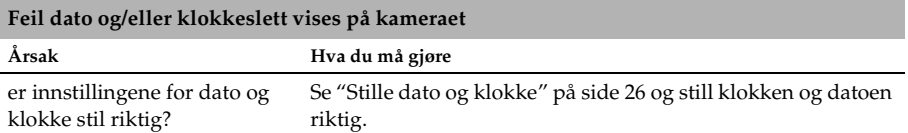

# *Liste over feilmeldinger*

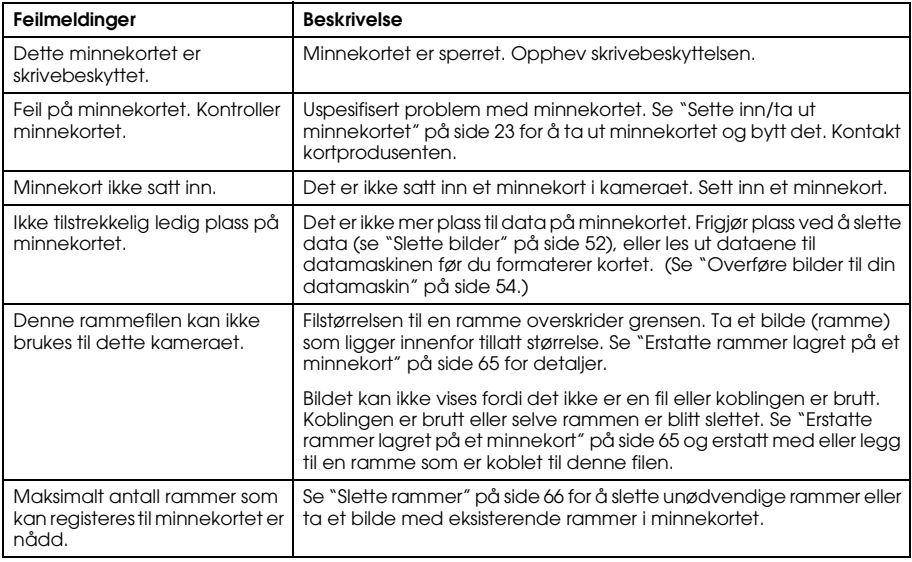

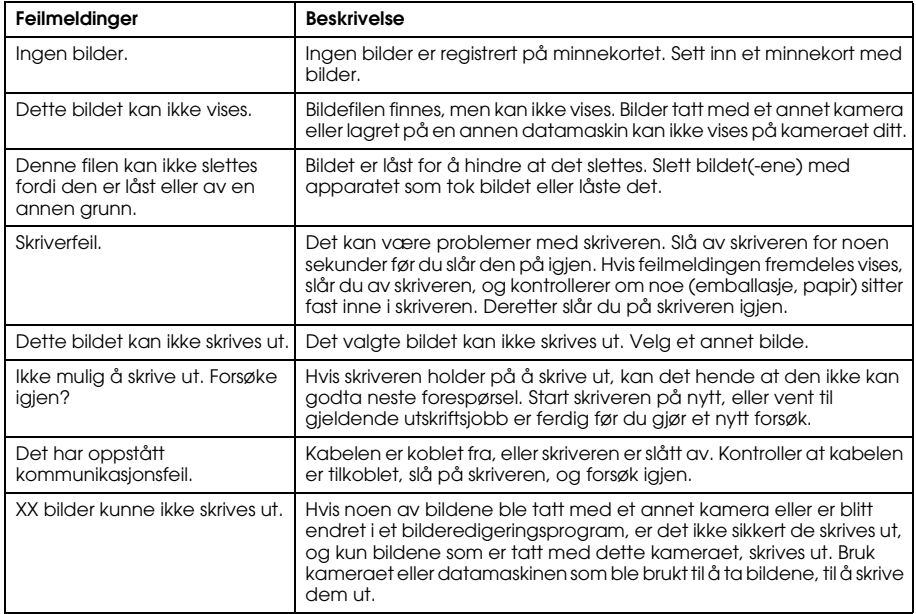

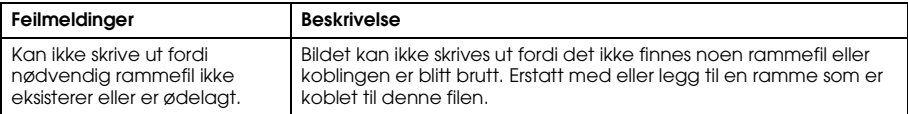

# *Kontakte kundestøtte*

Hvis Epson-produktet ikke fungerer skikkelig og du ikke kan løse problemet ved hjelp av feilsøkingsinformasjonen i produktdokumentasjonen, kan du kontakte kundestøtte for hjelp. Hvis det ikke står oppført en kundestøtte nedenfor for ditt område, kan du kontakte forhandleren der du kjøpte produktet.

Kundestøtte vil kunne hjelpe deg mye raskere hvis du oppgir følgende opplysninger:

❏ Produktets serienummer

(Serienummeretiketten finner du vanligvis på baksiden av produktet.)

- ❏ Produktmodell
- ❏ Versjonen til produktprogramvaren (Klikk Om, Versjon Info eller en liknende knapp i produktprogramvaren.)
- ❏ Merke og modell til datamaskinen
- ❏ Navn og versjon av datamaskinens operativsystem
- ❏ Navn og versjoner av programmene du vanligvis bruker sammen med produktet

### *For brukere i Storbritannia og Irland*

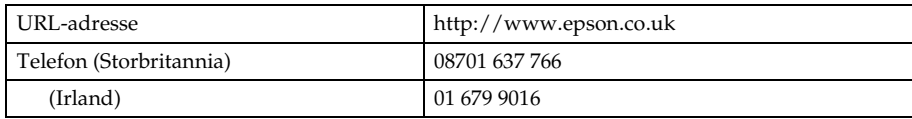

### *For brukere i Midt-Østen*

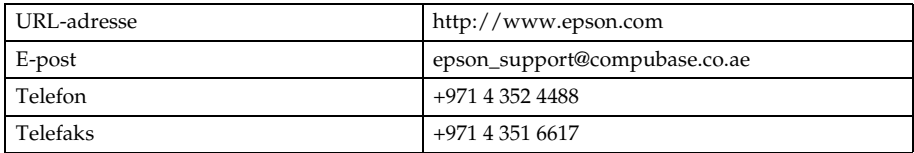

### *For brukere i Skandinavia*

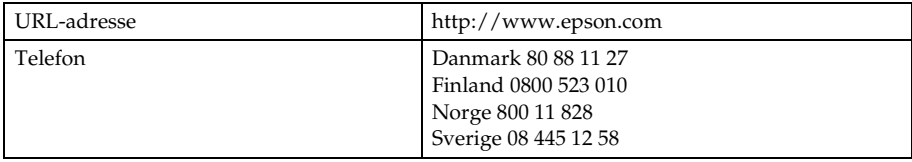

## *For brukere i Sør-Afrika*

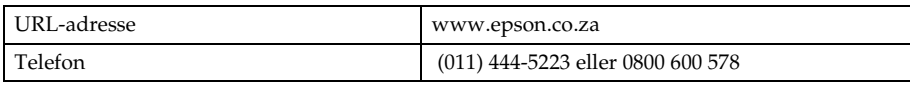

### *For brukere i Frankrike*

#### **Support Technique EPSON France**

0 892 899 999 (0,34 EUR/minutt)

Ouvert du lundi au samedi de 9h00 à 20h00 sans interruption

http://www.epson.fr/support/selfhelp/french.htm pour accéder à l'**AIDE EN LIGNE.**

http://www.epson.fr/support/services/index.shtml pour accéder aux **SERVICES** du support technique.

# *For brukere i Tyskland*

#### **EPSON Service Center c/o Exel Hünxe GmbH**

Werner-Heisenberg-Straße 2 46569 Hünxe

### *For brukere i Italia*

#### **EPSON Italia S.p.a.**

Via M. Viganò de Vizzi, 93/95 20092 Cinisello Balsamo (MI) Telefon 02.660.321 Telefaks 02.612.36.22 Assistenza e Servizio Clienti TEKNISK KUNDESTØTTE 02.268.300.58 http://www.epson.it

### *For brukere i Spania*

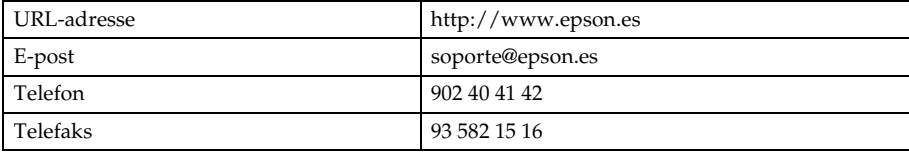

## *For brukere i Portugal*

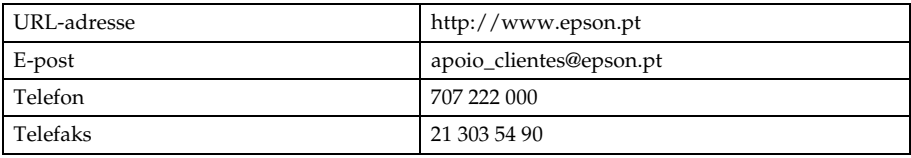

# Vedlegg A

# *Vedlegg*

# *Standarder og godkjenninger*

# *Kamera*

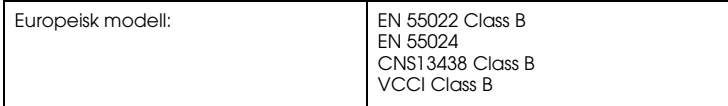

A

# *Batterilader*

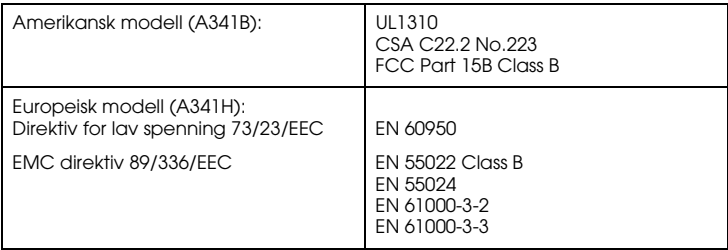

# *Spesifikasjoner*

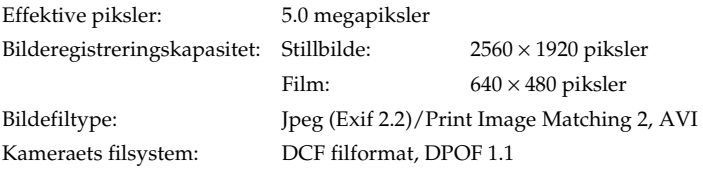

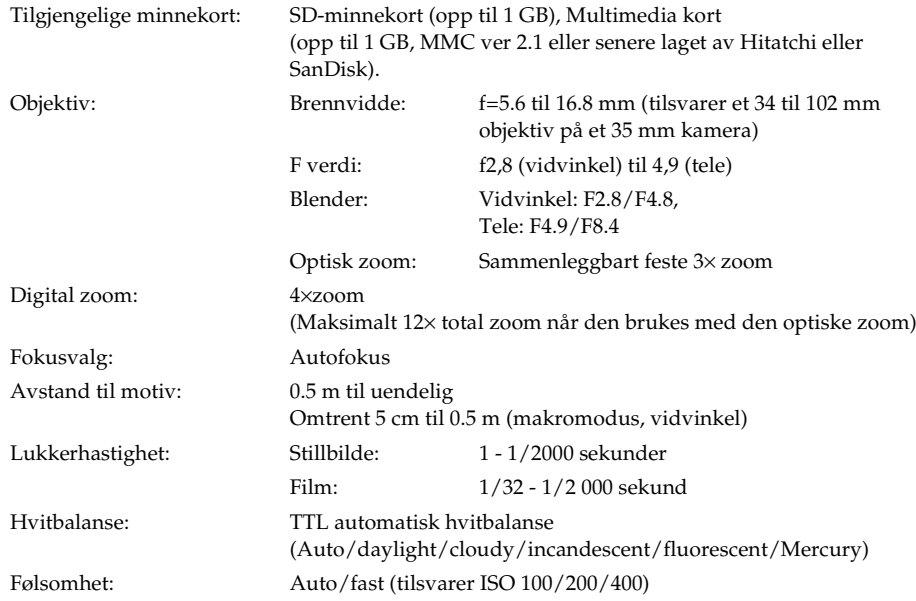

A

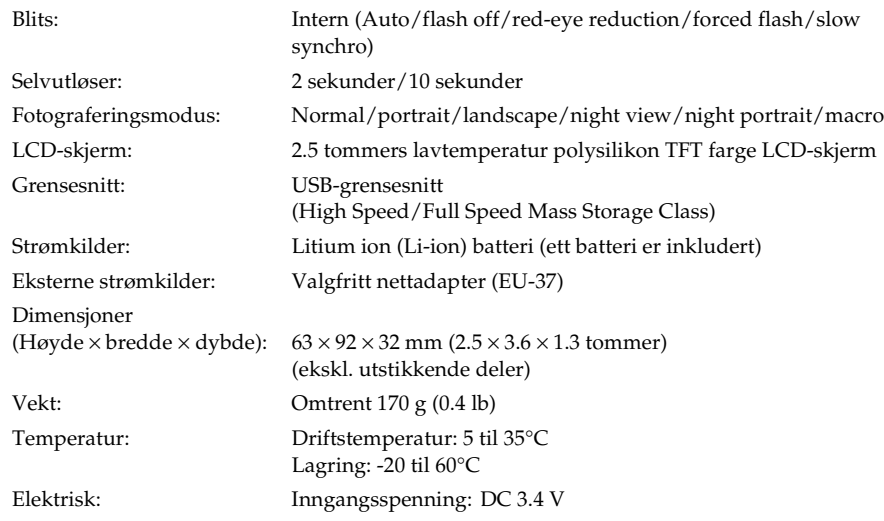

# *Batterilader*

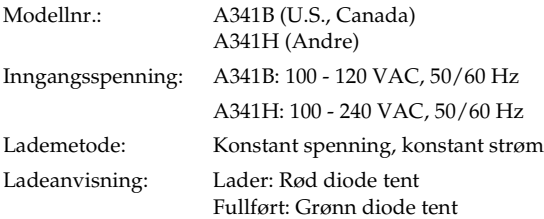

# *Batteri*

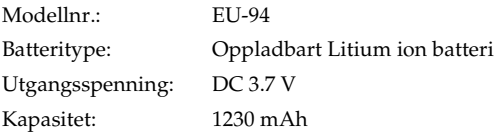

A

# *Om tilleggsutstyr*

# *Nettadapter (EU-37)*

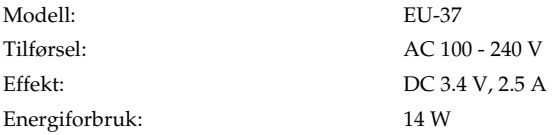

# *Bruke nettadapteren*

*Merk:*

*Les dokumentasjonen som leveres med nettadapteren før du tar det i bruk.*

1. Hvis din nettadapter har en separat strømkabel må du sette denne godt fast i nettadapteren.

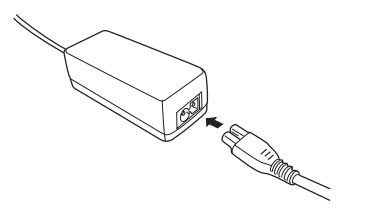

2. Lukk opp tilkoblingsdekselet på siden av kameraet, og plugg nettadapteren inn i kameraets DC-kontakt.

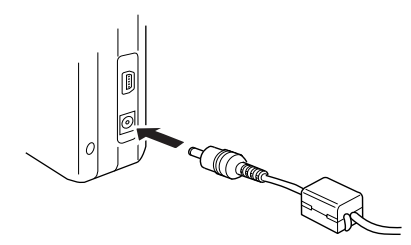

3. Plugg nettadapteren inn i en veggkontakt.

# *Ordliste*

Følgende definisjoner gjelder L-500V spesielt.

#### *bilde*

Data som representerer et todimensjonalt motiv. Et digitalt bilde som består av piksler arrangert i en rektangulær oppstilling med en spesiell høyde og bredde. Hvert piksel kan bestå av en eller flere biter med informasjon som representerer bildets lysstyrke i punktet.

#### *blekkpatron*

Inneholder blekket skriveren din benytter til å skrive ut.

#### *driver*

Programvare som sender instruksjoner fra datamaskinen til ekstrautstyret for å fortelle det hva det skal gjøre. Skriverdriveren aksepterer for eksempel data fra ditt L-500V, og sender instrukser til skriveren om hvordan disse dataene skal skrives ut.

Sammen kalles skriverdriveren og skriverens hjelpesystemet "skriverprogramvare."

#### *dyser*

Fine rør i skriverhodet som blekket spruter ut igjennom, og ned på arket. Utskriftskvaliteten kan bli forverret hvis utskriftsdysene er tette.

#### *eksponering*

Mengden lys som kommer igjennom objektivet for å danne et bilde.

#### *funksjoner*

Programvare som lar deg overvåke og vedlikeholde skriveren din. Sammen kalles skriverdriveren og skriverens hjelpesystemet "skriverprogramvare."

#### *grensesnitt*

En maskinvare enhet, en metode eller en standard brukt for å forbinde datamaskinen og kameraet.

#### *grensesnittkabel*

Kabelen som kobler L-500V til skriveren og andre enheter.

#### *JPEG*

Et filformat for farge- og gråtonebilder med komprimering. Data lagret ved hjelp av JPEG-formatet blir generelt bedre komprimert enn data lagret i TIFF-formatet og andre formater.

#### *lysfølsomhet*

Målingen av lysfølsomheten til filmer. I det digitale kameraet avhenger det på egenskapene til sensoren.

#### *lysstyrke*

Et bildes lysintensitet.

#### *miniatyrer*

Små representasjoner av bilder.

#### *piksel*

En forkortelse for det Engelske uttykket picture element (bildeelement), opprinnelig pixel på Engelsk. Hvert bilde består av et antall piksler. Piksler telles også i punkter.

#### *port*

En grensnittkanal hvor data overføres mellom enheter.

#### *program*

Et datamaskinprogram som hjelper deg å utføre en bestemt oppgave, slik som tekstbehandling, bilderedigering eller økonomisk planlegging.

#### *skriverdriver*

Se *driver*.

#### *skriverfunksjoner*

Se *funksjoner*.

#### *standard*

En verdi eller innstilling som blir valgt når utstyret slås på for første gang, tilbakestilles til fabrikkinnstillingene eller initialiseres. Også kjent som fabrikkinnstilling.

#### *stasjon*

En lagringsenhet som CD-ROM, harddisk eller diskettstasjon.

#### *tilbakestill*

Tilbakestille L-500V til fabrikkinnstillingene.

#### *USB-grensesnitt*

Universell Serie Buss (USB) grensesnitt. Lar brukeren koble opp til 127 enheter (som tastatur, mus og skrivere) til datamaskinen ved hjelp av en enkel multifunksjons port.

#### *zoom*

For å se et mindre område av et bilde med en høyere forstørrelse, (zoom inn) eller et større område ved en lavere forstørrelse (zoom out). Digital zoom er den elektroniske forstørrelsen av midten av det fangede bildet. Optisk zoom bruker objektivet til å forstørre bildet.

# *Indeks*

### *A*

Administrere bilder overføre til en datamaskin, 54 rotere, 48 se på, 48 slette, 52 Albumutskrift, 59 Antallet bilder som kan tas, 29 Åpne batteri/ minnekort-dekselet, 19 Automatisk fotograferingsfunksjon, 27

#### *B*

Batteri lade, 21 lampe, 22 li-ion batteri, 21 Batterilevetid, 21 Bildeegenskaper, 50 Blits, 34 Blitsområde, 35 Bruke programvaren, 67

### *D*

Digital print order format, 52 Digital zoom, 34 Direkteutskrift, 56 skrive ut alle bildene fra et minnekort, 57 skrive ut et bilde fra LCD-skjermen, 57 skrive ut valgte bilder, 58 DPOF, 52

#### *E*

Eksponering, 41 Endre utskriftsinnstillingene, 61 EPSON Photo!4, 67

#### *F*

Feilmeldinger, 82 Feilsøking, 75 bildeproblemer, 79 kameraproblemer, 75 utskriftsproblemer, 80 Formatere minnekortet, 54 Fotograferingsfunksjon:, 27 Funksjonsvelger, 18

#### *H*

Hvitbalanse, 40

# *I*

Informasjon på LCD-skjermen, 31 Innledende innstillinger, 25 Installere batteri, 19, 20 minnekort, 19, 23 programvare, 70

### *K*

Kameradeler, 16 Kameraets rekkevidde, 27 Knapper, 18 Knapper, Lamper og funksjoner på funksjonshjulet, 18 Kontakte EPSON, 84 Kundestøtte, 84 Kvalitet, 28

## *L*

Lade batteri, 21 Lamper, 18 Landskapsmodus, 39 Lukke batteri/ minnekort-dekselet, 19 Lukker, 26 Halvveis nedtrykket, 26 helt nedtrykket, 26 Lydinnstillinger, 46 Lysbildefremvisning, 49 Lysfølsomhet, 41

#### *M*

Makromodus, 37 Manuell fotograferingsfunksjon, 27 Minnekort formatere, 54 sette inn, 23 tilgjengelige typer, 23

Motivmodus, 38

#### *N*

Nattopptaksfunksjon, 39 Nattportrettmodus, 39 Normalmodus, 38

#### *O*

Oppbevare kameraet, 74 Oppløsning, 28 Oppsettsmeny, 46 Optisk zoom, 33

#### *P*

P.I.F., 63 P.I.F. filer, 68 Pakke ut kameraet, 15 Portrettmodus, 39 Print Image Framer, 63 endre rammer, 64 erstatte rammer, 65

slette rammer, 66 ta bilder, 63 Problemer og løsninger, 75 Programvare systemkrav, 69

### *Q*

QuickTime, 67

#### *R*

Rammer endre, 64 erstatte, 65 slette, 66 Rask bildegjennomgang, 50 Rengjøre kameraet, 73 Rotere bilder, 48

#### *S*

Selvutløser, 36 Se på Bildeegenskaper, 50 bilder, 48 Skrive ut bilder, 56 Slå kameraet ditt av/på, 25 Slette bilder, 52 Spesifikasjoner, 90 Standarder og godkjenninger, 89 Status og feilmeldinger, 82 Stille dato og klokke, 26

#### *T*

Ta bilder, 30 fortløpende, 36 i makromodus, 37 med P.I.F. funksjonen, 63 Ta ut minnekortet, 24 Teknisk støtte, 84 Tilbakestille

filnumre, 42 kameraets standardinnstillinger, 73 Tilgjengelige minnekort, 23 Tilgjengelige papirtyper, 56 Tilleggsutstyr, 94

#### *U*

USB-driver, 68 Utløse lukkeren, 26 Utskriftsinnstillinger endre, 61 høyhastighetsutskrift, 62 Papirstørrelse, 61 skrive ut datoen, 62

#### *V*

Velge kvalitetsnivå, 28 Velge oppløsning, 28 Velge språk, 25

### *Y*

Ytterligere innstillinger, 46

### *Z*

Zoom, 33